# $xy$ lem

## **Bedienungsanleitung**  HYDROVAR  $\circledR$

## **HV 1.1-HV 1.2**

mit RS 485 - Schnittstelle

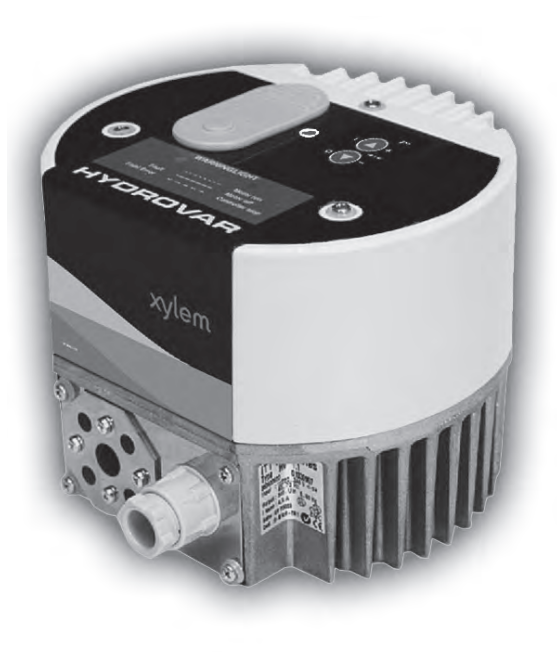

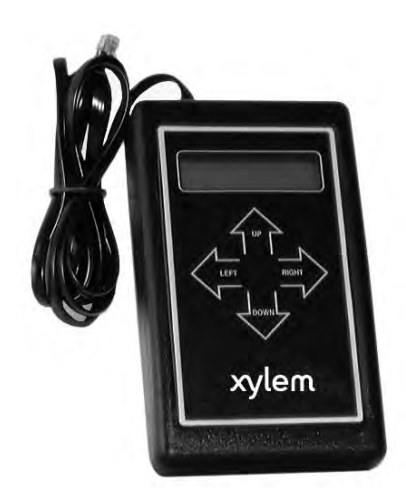

V 2012/03A

771079211 Manual HV1\_1-1\_2-DE DEUTSCH

## **Inhaltsverzeichnis**

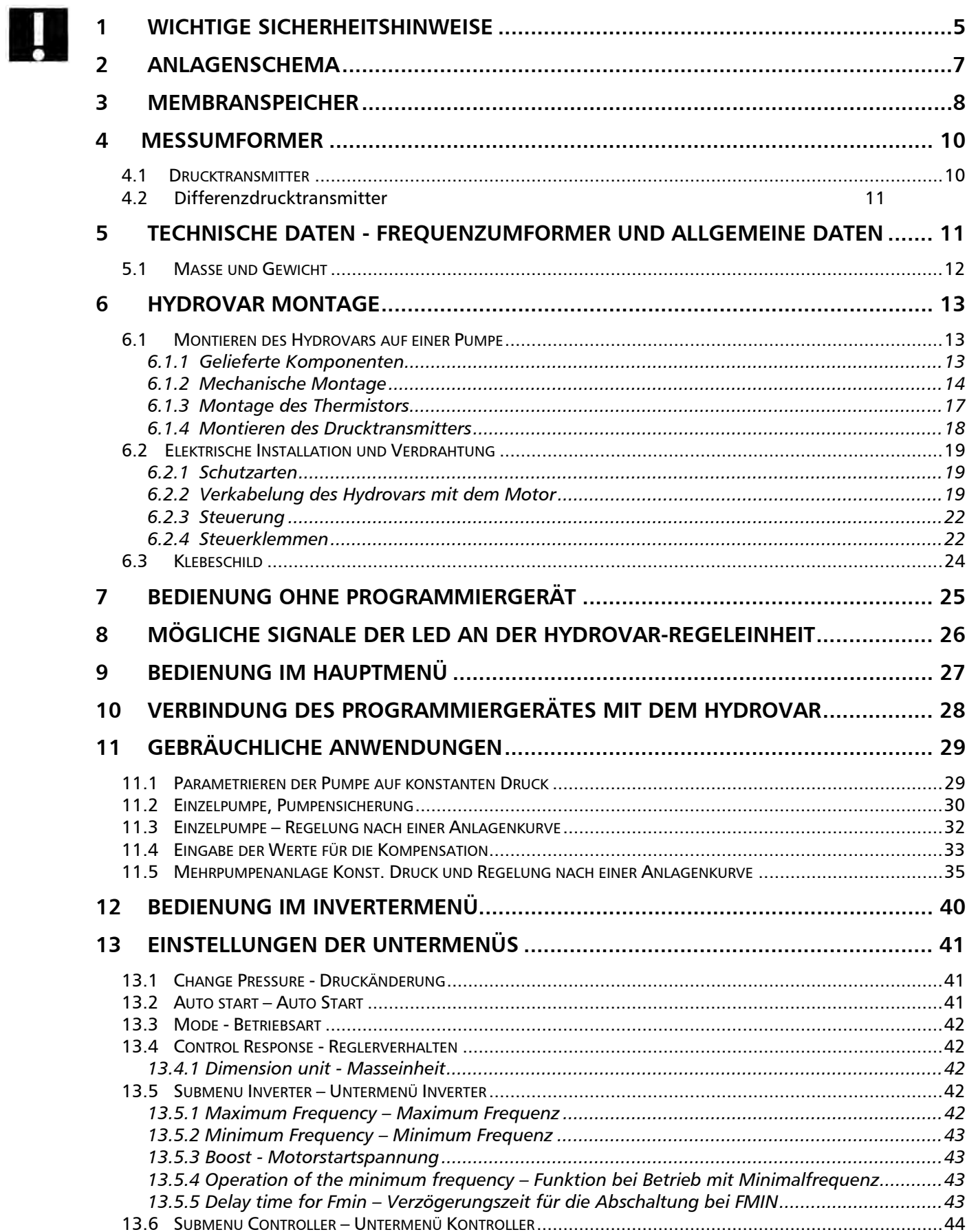

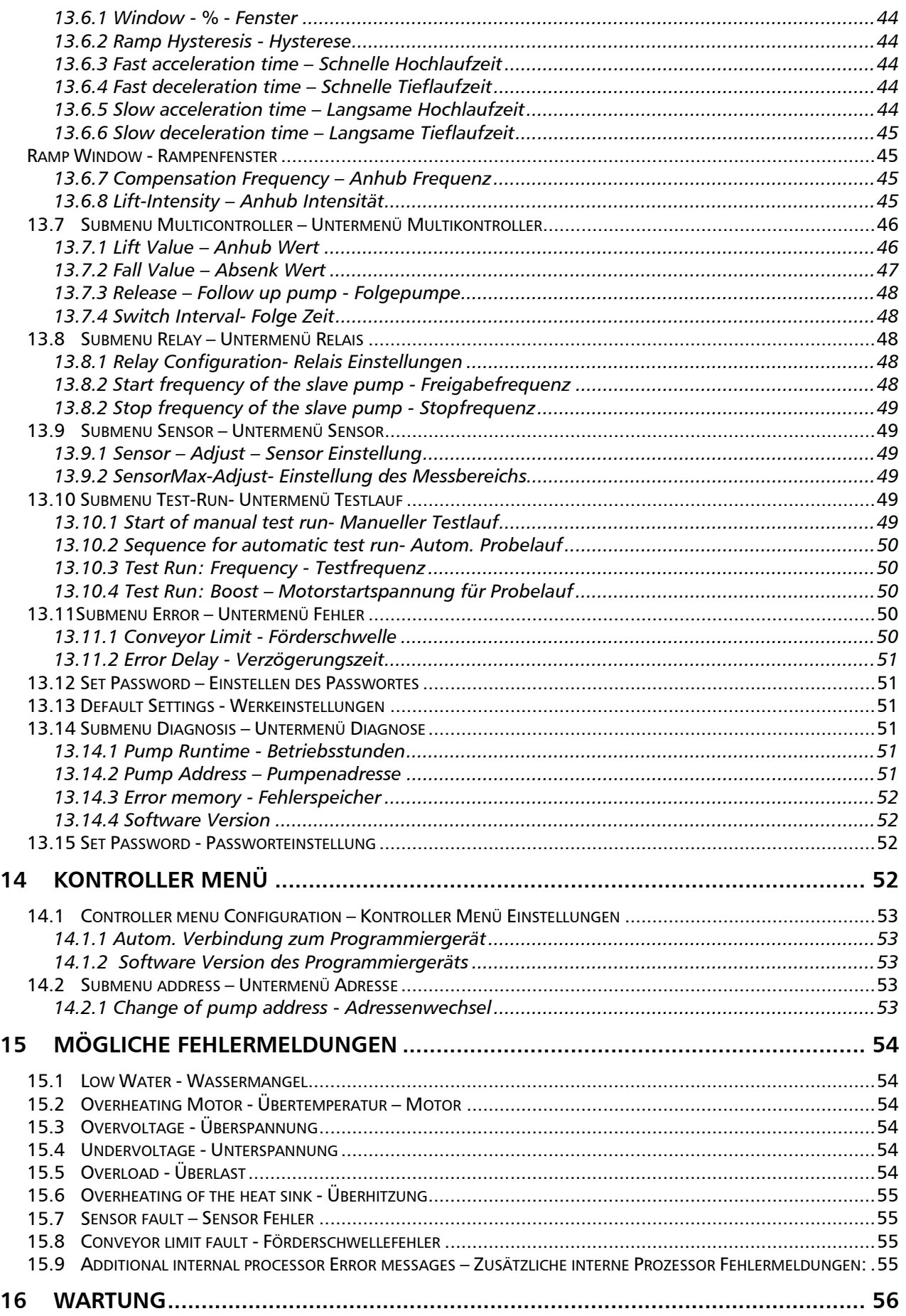

## **1 Wichtige Sicherheitshinweise**

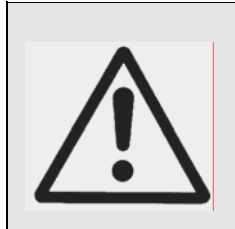

**Vor der ersten Inbetriebnahme muss die Bedienungsanleitung sorgfältigst gelesen werden. Alle Installationen bzw. Änderungen müssen von qualifizierten Fachkräften durchgeführt werden.** 

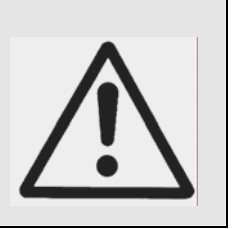

#### **Beachten Sie neben den Hinweisen in dieser Bedienungsanleitung die allgemeingültigen Sicherheits- und Unfallverhütungsvorschriften!**

Grundsätzlich ist vor jedem Eingriff in den elektrischen oder mechanischen Teil der Anlage der HYDROVAR-Regelteil von der Netzspannung zu trennen.

*Installations-, Wartungs-, und Reparaturarbeiten dürfen nur von eingewiesenem, fachlich geeignetem und qualifiziertem Personal durchgeführt werden.* 

Eigenmächtige Umbauten oder Veränderungen an der Anlage schließen jede Gewährleistung aus.

Im Betriebszustand kann der Motor durch Abschaltung der Freigabe oder des Sollwertes angehalten werden, wobei der Regelteil und der Motor unter Spannung bleiben. Wenn aus Gründen für die Sicherheit des Bedienpersonals ein versehentliches Anlaufen des Motors ausgeschlossen werden muß, so ist eine elektronische Verriegelung durch Abschaltung der Freigabe oder des Sollwertes alleine nicht zulässig. Es ist daher der Regelteil von der Netzspannung zu trennen.

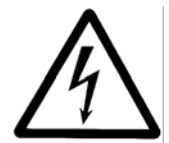

Beim Anschluß des Regelteils an die Netzspannung werden die Bauelemente des Leistungsteiles, sowie auch bestimmte Elemente des Steuerteiles mit der Netzspannung verbunden.

#### **Bei Berühren dieser Bauelemente besteht Lebensgefahr!**

Vor Entfernen der Frequenzumformerabdeckung ist die Anlage vom Stromnetz zu trennen. Nach Abschalten der Netzspannung sind **mindestens 5 Minuten** zu warten, bevor mit Arbeiten am oder im HYDROVAR-Regelteil begonnen werden kann (die Kondensatoren im Zwischenkreis müssen erst über die eingebauten Entladewiderstände entladen werden).

Es sind **Spannungen bis 400 V** möglich (im Störungsfall auch höher!).

Alle Arbeiten bei offenem Frequenzumformer dürfen nur von eingeschultem Fachpersonal durchgeführt werden.

Weiters ist zu beachten, daß beim Anklemmen der externen Steuerleitungen kein Kurzschluß an den benachbarten Bauelementen verursacht wird und nicht verwendete offene Kabelenden unbedingt isoliert werden.

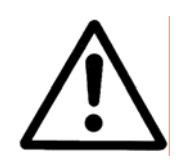

Der HYDROVAR-Regelteil enthält elektronische Sicherheitseinrichtungen, die im Störungsfall den Regelteil abschalten, wodurch der Motor stromlos, jedoch nicht spannungsfrei wird, und zum Stillstand kommt. Ein Motorstillstand kann auch durch mechanisches Blockieren hervorgerufen werden. Bei einer elektronischen Abschaltung ist der Motor, über die Elektronik vom Frequenzumformer, von der Netzspannung abgeschaltet aber nicht potentialfrei geschaltet.

Außerdem können Spannungsschwankungen, insbesondere Netzausfälle, zu einer Abschaltung führen.

## **Die Behebung einer Störungsursache kann dazu führen, dass der Antrieb wieder selbständig anläuft!**

Die Anlage darf nur geerdet in Betrieb genommen werden, weiters ist auch für einen Potentialausgleich aller Rohrleitungen zu sorgen.

Die Bedienungsanleitung muß von dem zuständigen Bedienungspersonal gelesen, verstanden und beachtet werden. Weiters weisen wir darauf hin, daß wir für Schäden und Betriebsstörungen, die sich aus der Nichtbeachtung der Betriebsanleitung ergeben, keine Haftung übernehmen.

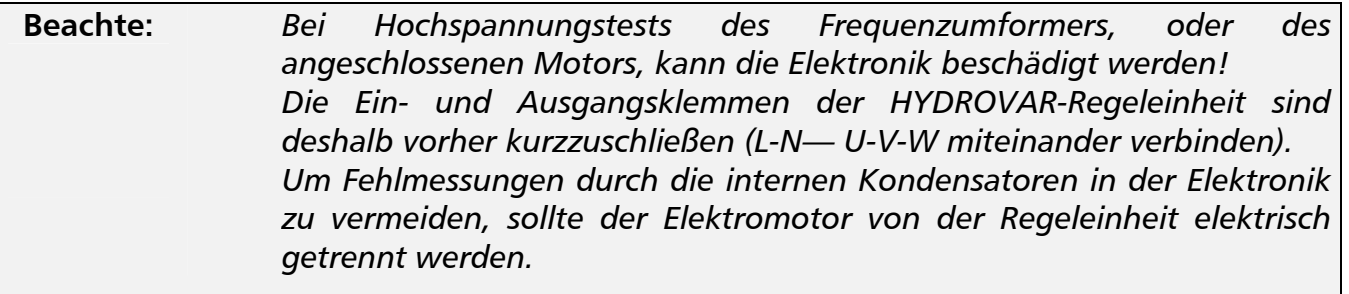

## **2 Anlagenschema**

Die beiden Abbildungen zeigen den typischen Aufbau einer Anlage mit einer bzw. mit mehreren Pumpen mit Hydrovar-Regeleinheit. Der Anschluß der Anlage kann direkt an das Ortsnetz, bzw. an einen drucklosen Zulaufbehälter oder Brunnen erfolgen. Bei direktem Anschluß ist saugseitig ein Zulaufdruckschalter als Wassermangelsicherung einzubauen. Bei indirektem Anschluß an einen Zulaufbehälter bzw. Brunnen erfolgt die Wassermangelsicherung mittels Niveauschalter.

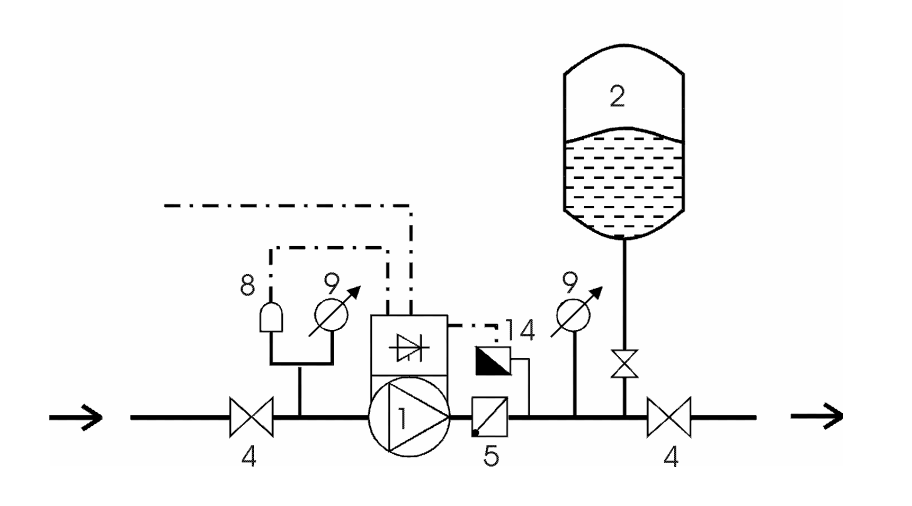

*Anlage mit einer Pumpe* 

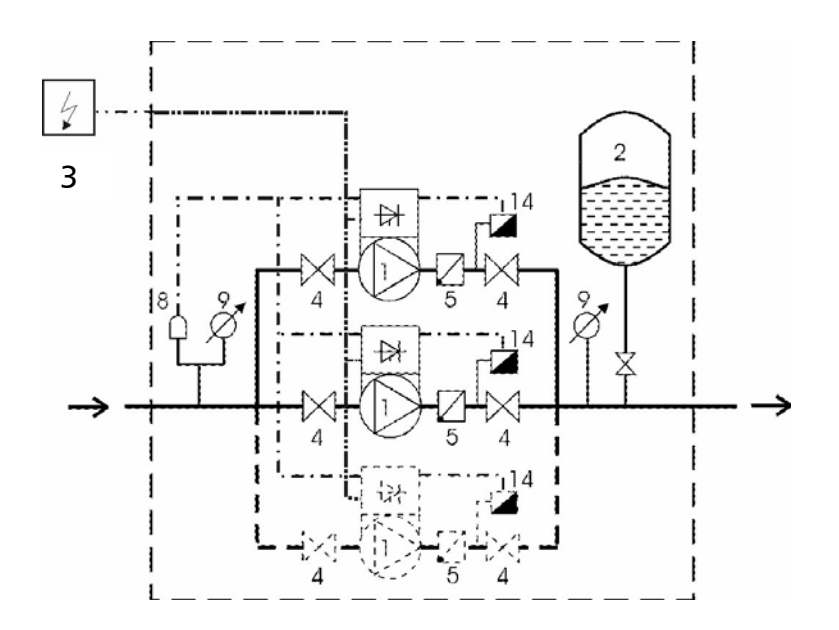

*Anlage mit mehreren Pumpen* 

- (1) Pumpe mit Hydrovar-Regeleinheit
- (2) Membranspeicher
- (3) Schaltkasten
- (4) Absperrventil
- (5) Rückflussverhinderer
- (8) Zulaufdruckschalter
- (9) Manometer
- (14) Drucktransmitter

## **3 Membranspeicher**

Bei einer Hydrovar geregelten Pumpe bzw. eines Mehrfachpumpenverband sollte immer ein Membrankessel an der Druckseite zur Aufrechterhaltung des Druckes bei Nullförderung vorhanden sein. Es sind keine großen Membrankesseln mehr notwendig um die Druckstöße zu kompensieren. Wenn sie einen Membrankessel verwenden, vergewissern sie sich, dass der Kessel für den eingestellten Anlagendruck ausgelegt ist. Der Membrankessel sollte so bemessen sein, dass das Volumen 10% der maximalen Fördermenge [l/min] der Pumpe ist.

#### *Sollten zusätzliche Zertifikate benötigt werden, bitte wenden Sie sich an Ihren zuständigen Distributor!*

Der Vorpressdruck sollte nach der unten angegebenen Tabelle in Abhängigkeit des Solldrucks eingestellt werden.

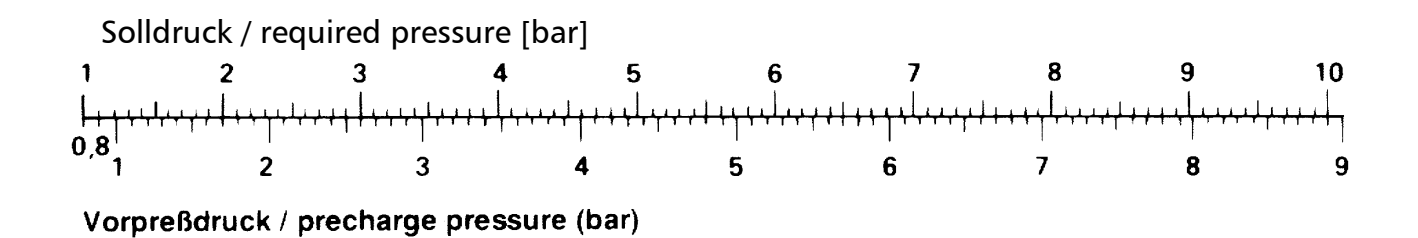

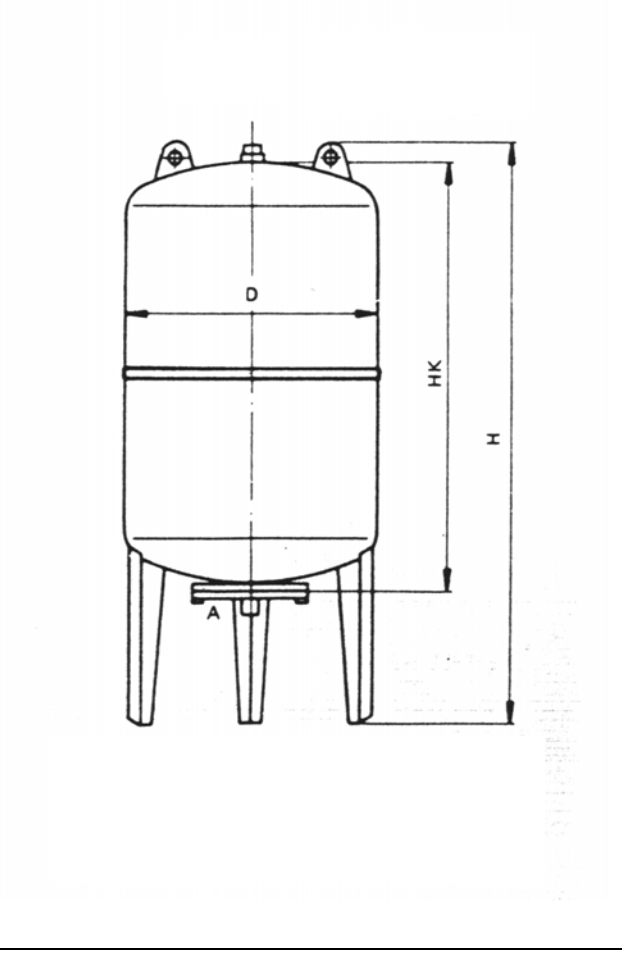

#### **4 Messumformer**

4.1 Drucktransmitter Serie PA-22 M

Der Sensor dieses Drucktransmitters ist eine piezoresitve Siliziumzelle, die an flexiblen Leitungen spannungsfrei im Ölraum schwimmt. Der Druck wird über eine vollverschweißte Nickelmembrane in den Ölraum übertragen.

#### **Spezifikation**

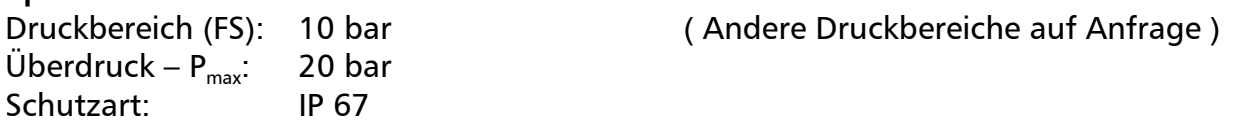

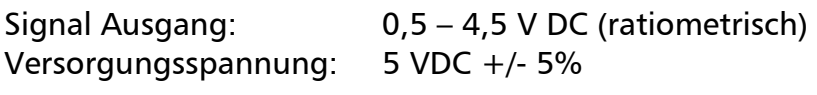

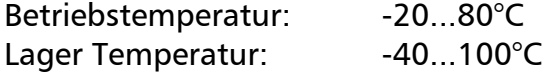

*Elektrischer Anschluss:*

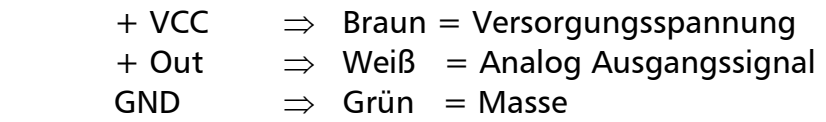

#### *Materialen:*

Gehäuse, Körper: Stahl, Messing Membrane: Nickel

#### *Drucktransmitter: Stecker:*

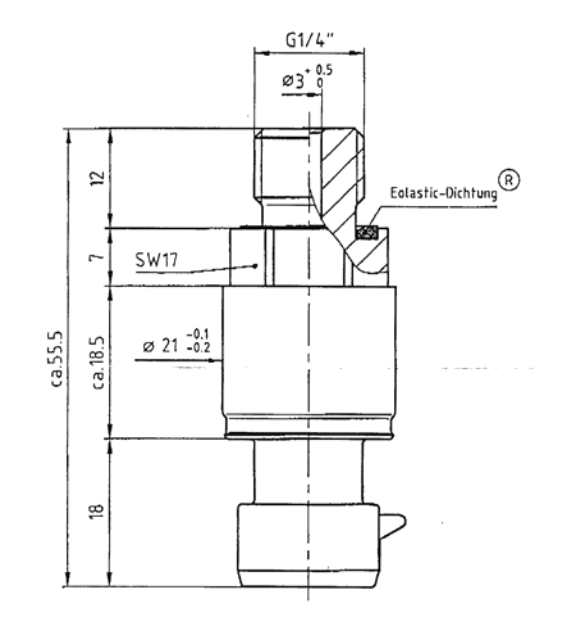

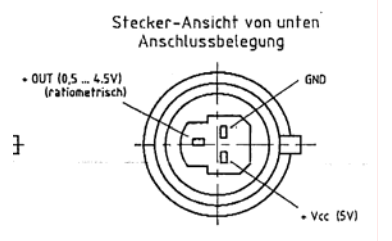

#### 4.2 Differenz Drucktransmitter Serie PD-39 M

Der Sensor dieses Drucktransmitters besteht aus zwei piezoresitiven Siliziumzellen, die an flexiblen Leitungen spannungsfrei im Ölraum schwimmen. Der Druck wird über vollverschweißte Nickelmembranen in den Ölraum übertragen.

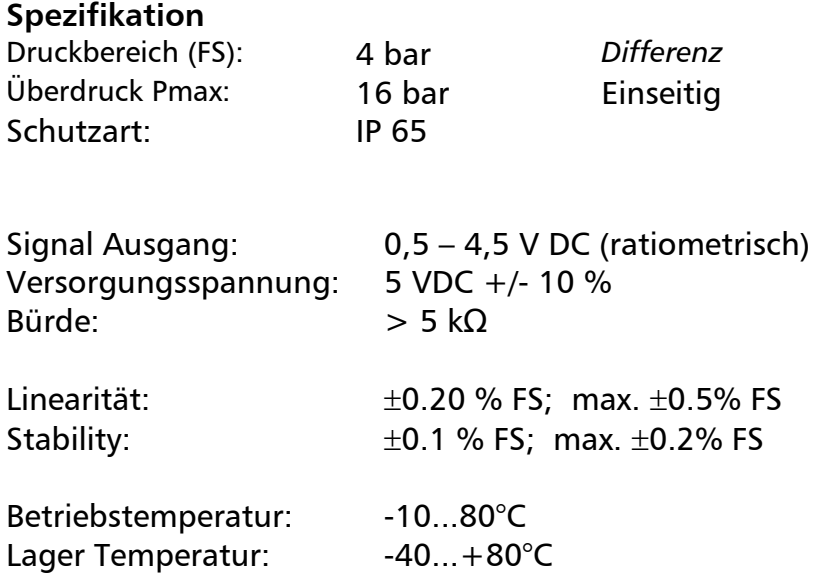

Gehäuse: 1.4435

Verschraubung und Stopfen: Stahl galvanisiert für Emetorrohr d=8mm

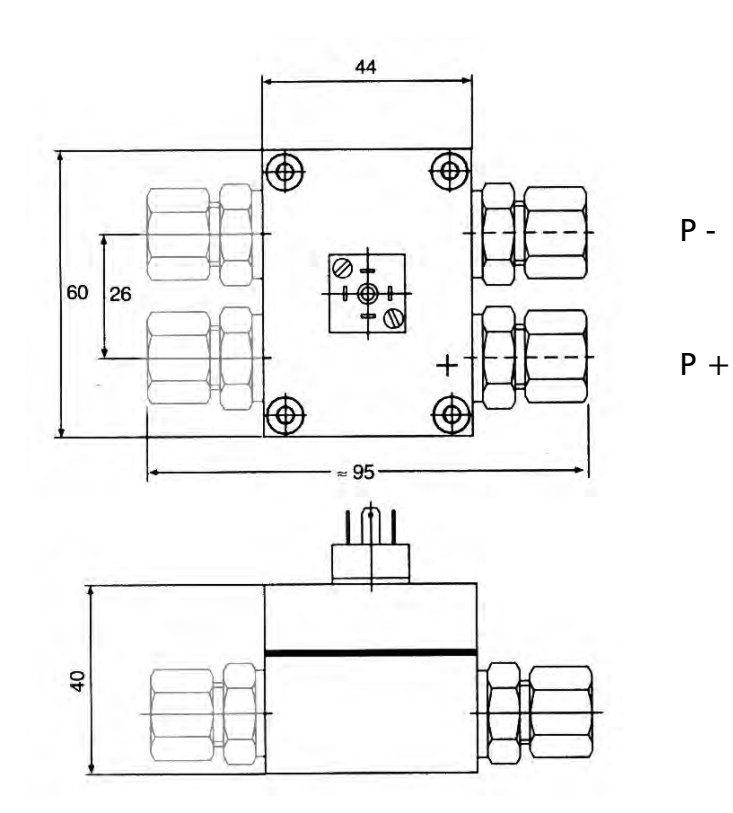

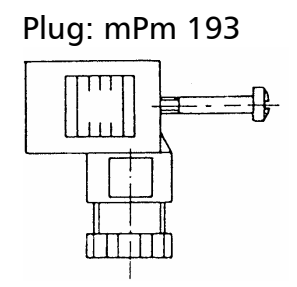

Inkl. 2m Kabel: Out (weiss)  $+$  VCC (braun) GND (grün) **Schirm** 

## **5 Technische Daten - Frequenzumformer und allgemeine Daten**

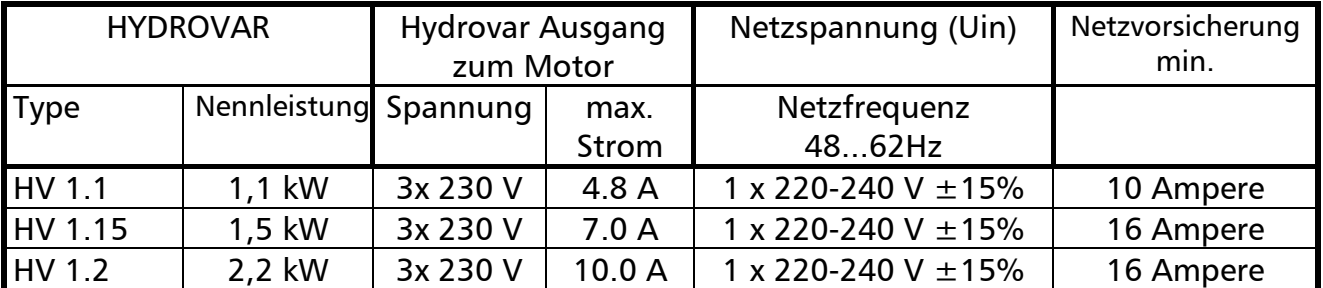

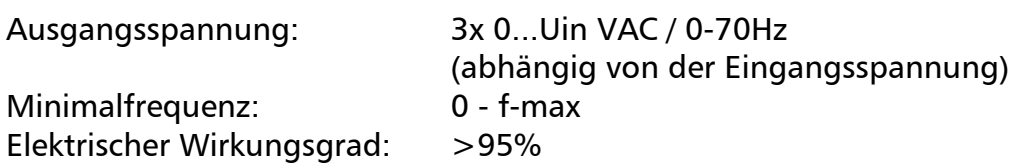

Schutz gegen: Kurzschluss, Unterspannung, Überpannung, Übertemperatur der Elektronik (Überlast) wird von der eingebauten Elektronik überwacht und zusätzliche Schutzfunktionen via externe Schalter (Motortemperatur, Wassermangelsicherung).

Die Frequenzumformer der Serie HV erfüllen die allgemeinen EMV-Bestimmungen und wurden nach den folgenden Bestimmungen und Normen geprüft:

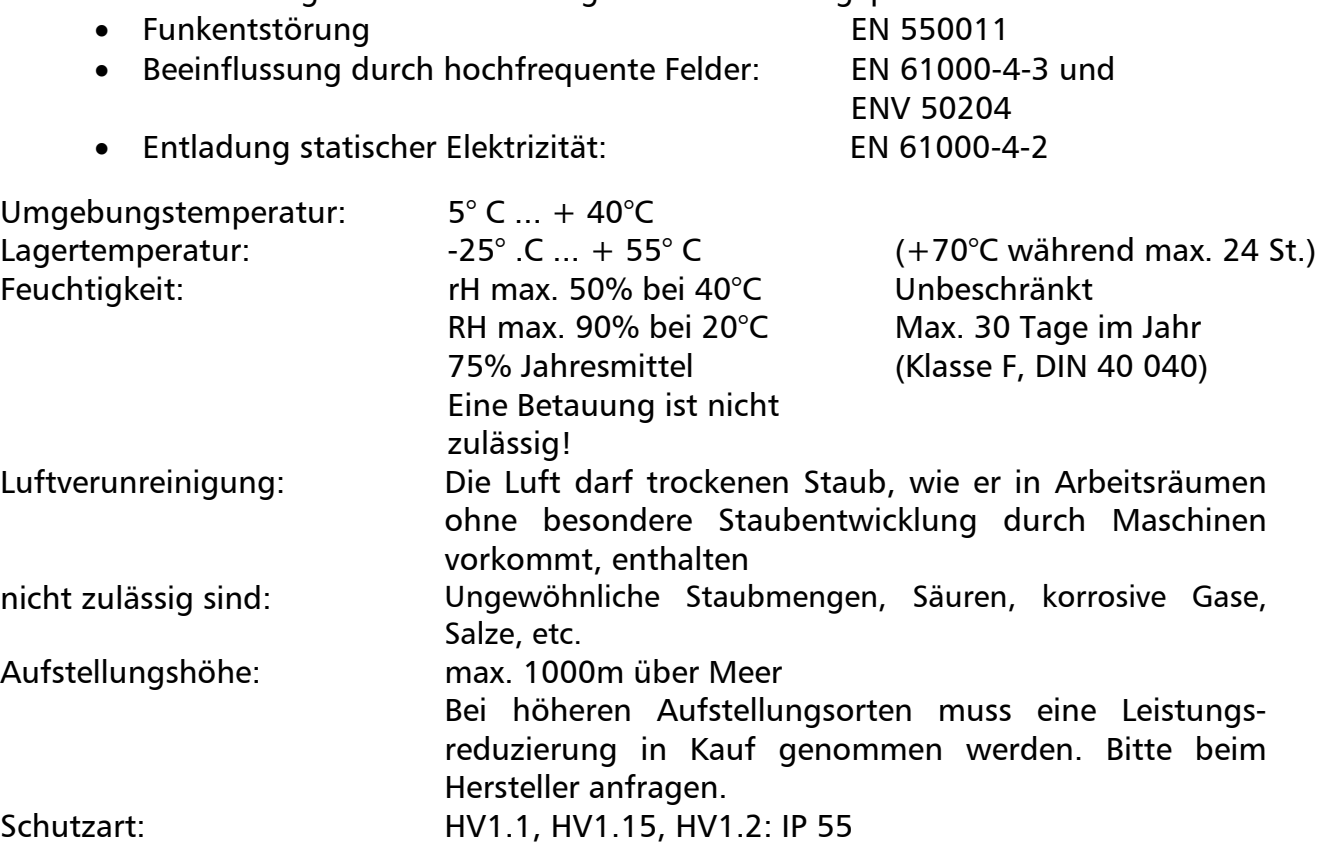

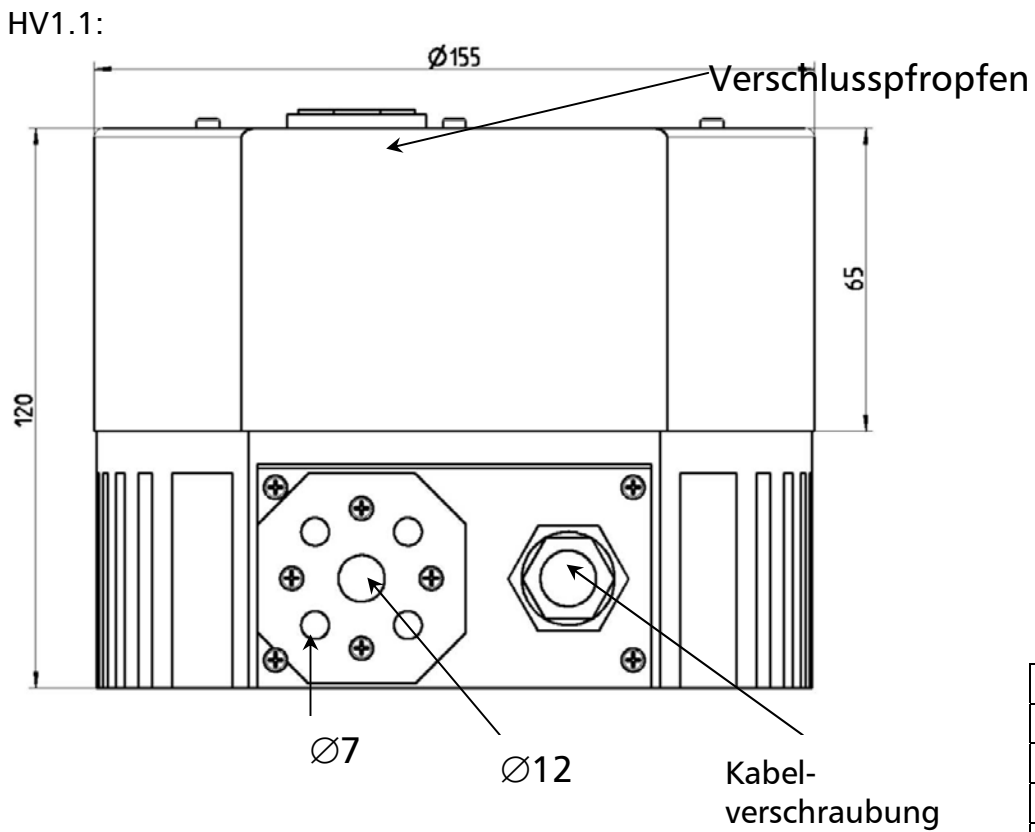

**5.1 Masse und Gewicht** 

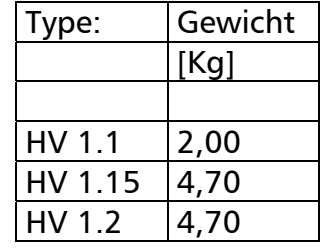

HV1.15,1.2:

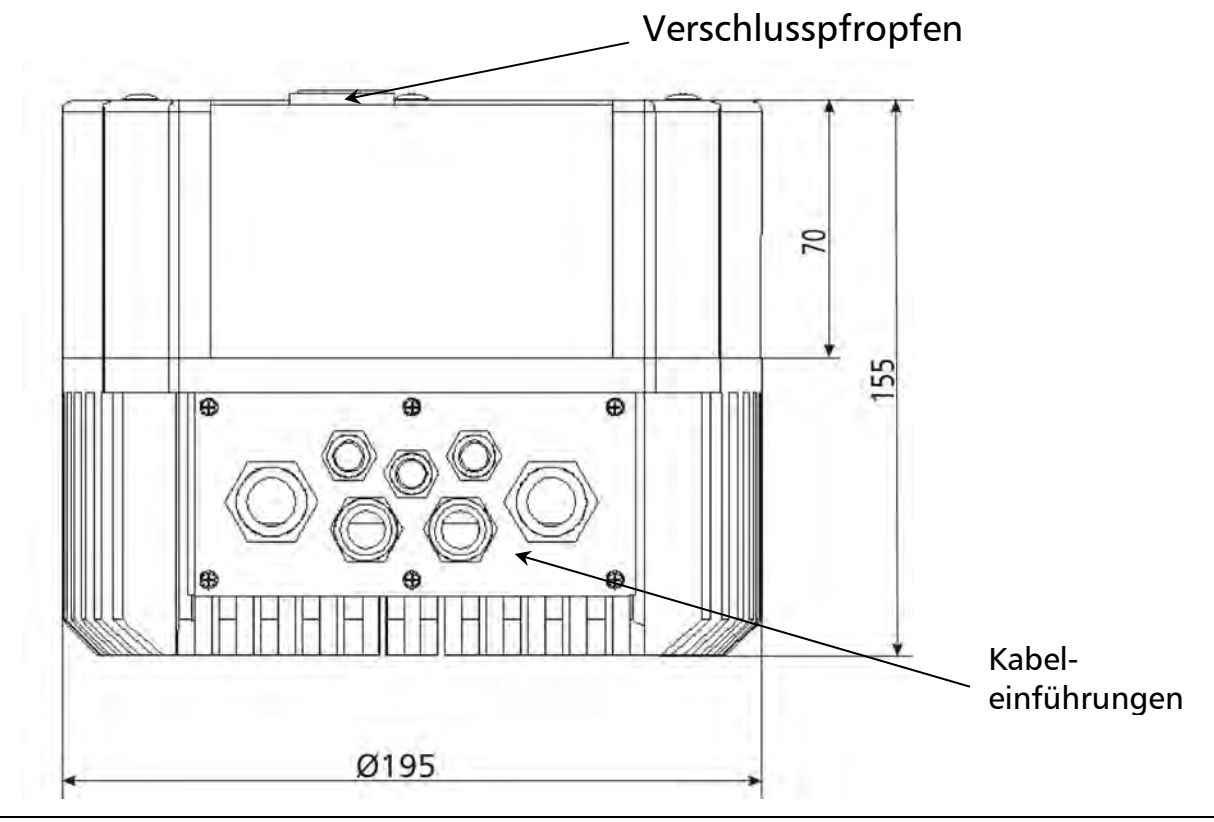

## **6 HYDROVAR Montage**

## **6.1 Montieren des Hydrovars auf einer Pumpe**

#### **6.1.1 Mitgelieferte Komponenten**

Variante für HV1.1:

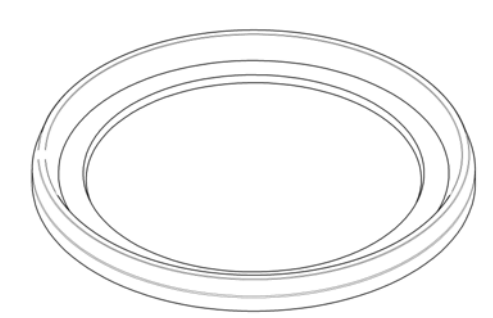

Montage und Distanzring

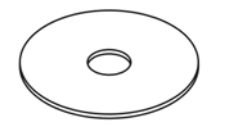

Beilagscheibe

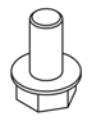

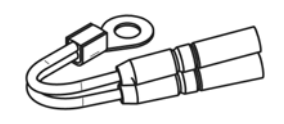

Thermistor

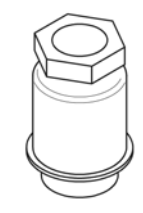

Schraube Kabelverschraubung

## Variante für HV1.15-1.2:

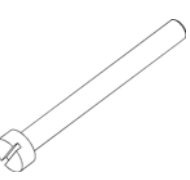

Schrauben M5x50

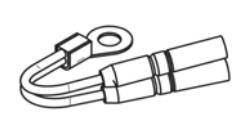

Thermistor

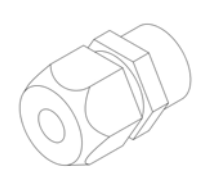

Kabelanbauverschraubung

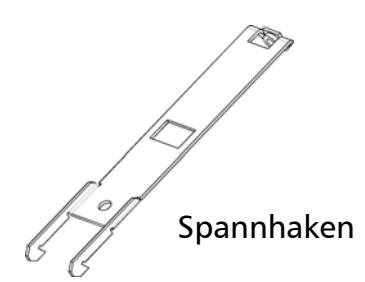

#### **6.1.2 Mechanische Montage**

#### Variante für HV1.1:

- 1. Entfernen Sie die Schrauben der Lüfterhaube des Drehstrommotors, und nehmen die Lüfterhaube ab
- 2. Fügen Sie den Montage Distanzring (1) zwischen die Lüfterhaube und Hydrovar ein. Montieren Sie die Einzelteile mit der Schraube (3) zu einem Teil zusammen.
- 3. Nehmen Sie nun die Lüfterhaube mit aufgebautem Hydrovar und montieren Sie sie auf dem Motor.

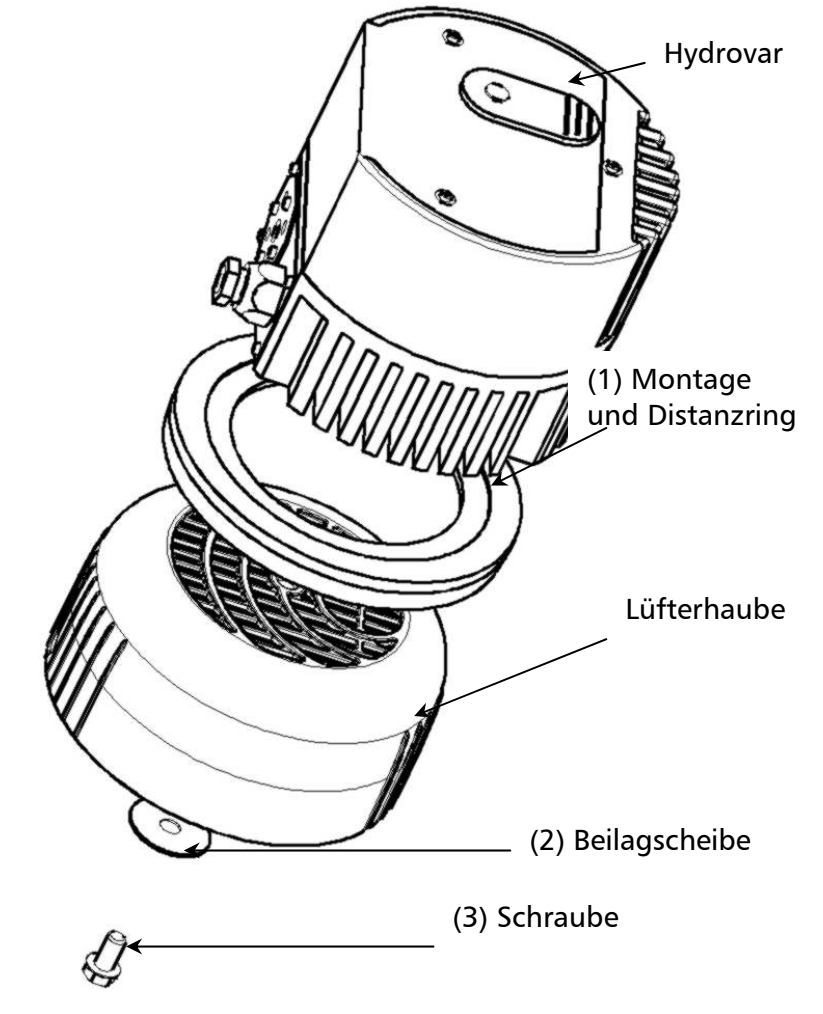

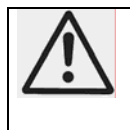

## **Achtung:**

**Bitte vergessen Sie die Beilagscheibe zwischen der Schraube und der Lüfterhaube nicht!**

#### Variante für HV1.15-1.2:

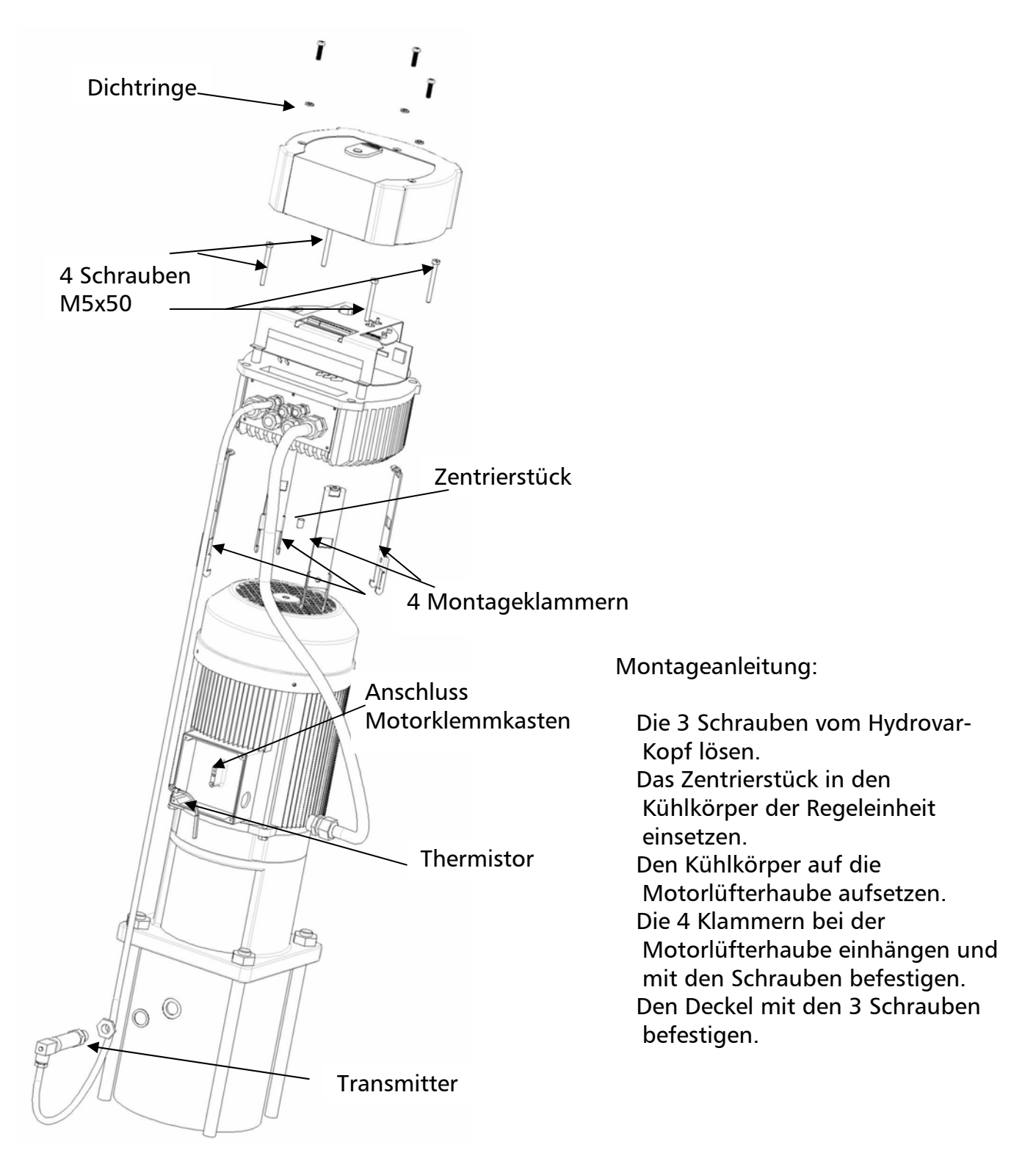

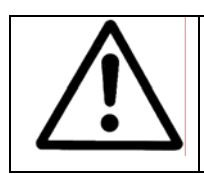

Die Dichtungen bei den 3 Schrauben nicht vergessen. Achtung auf Wasserrückstände auf dem Gerät, beim Öffnen des Deckels könnte sonst Wasser ins Gerät eindringen.

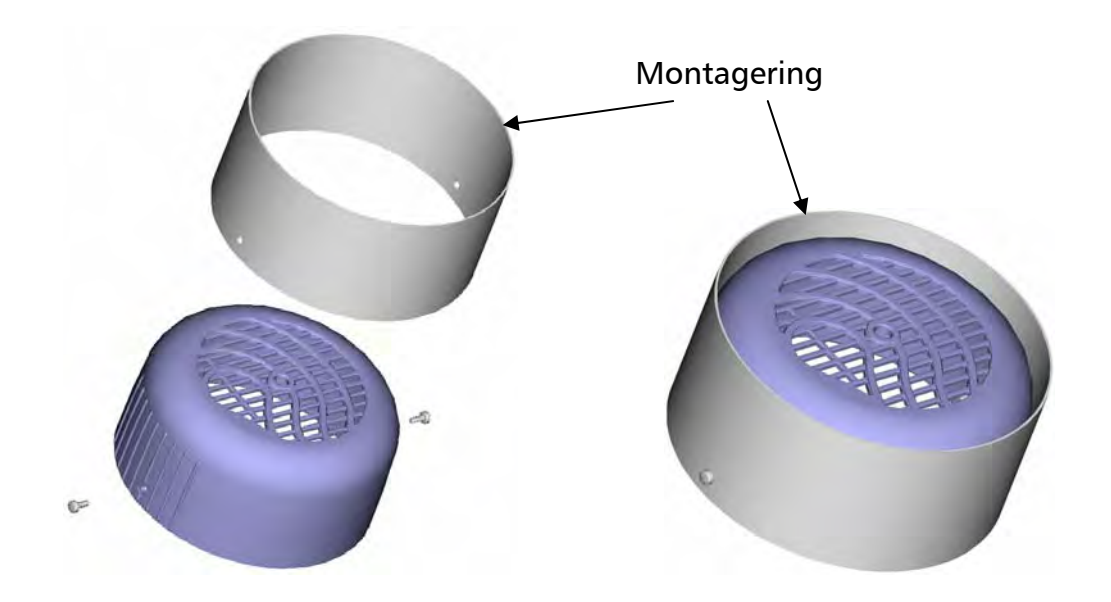

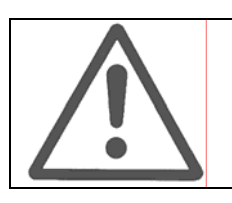

Ist am Motor eine Plastiklüfterhaube montiert, *muss unbedingt* ein Montagering verwendet werden.

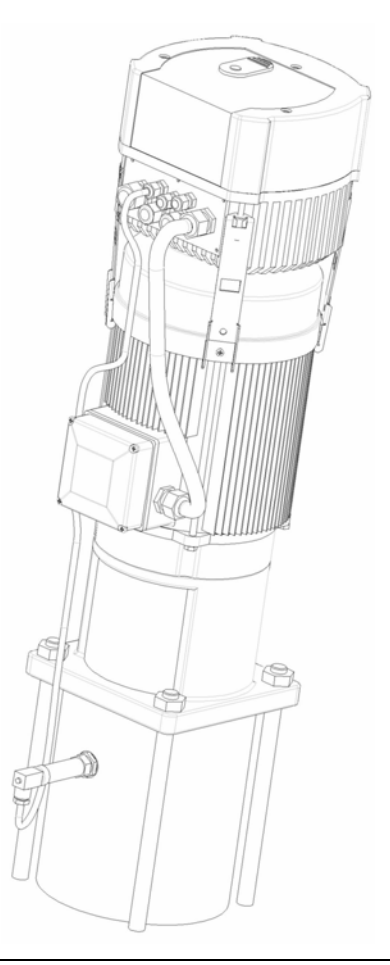

**6.1.3 Montage des PTC-Widerstandes** 

Variante A:

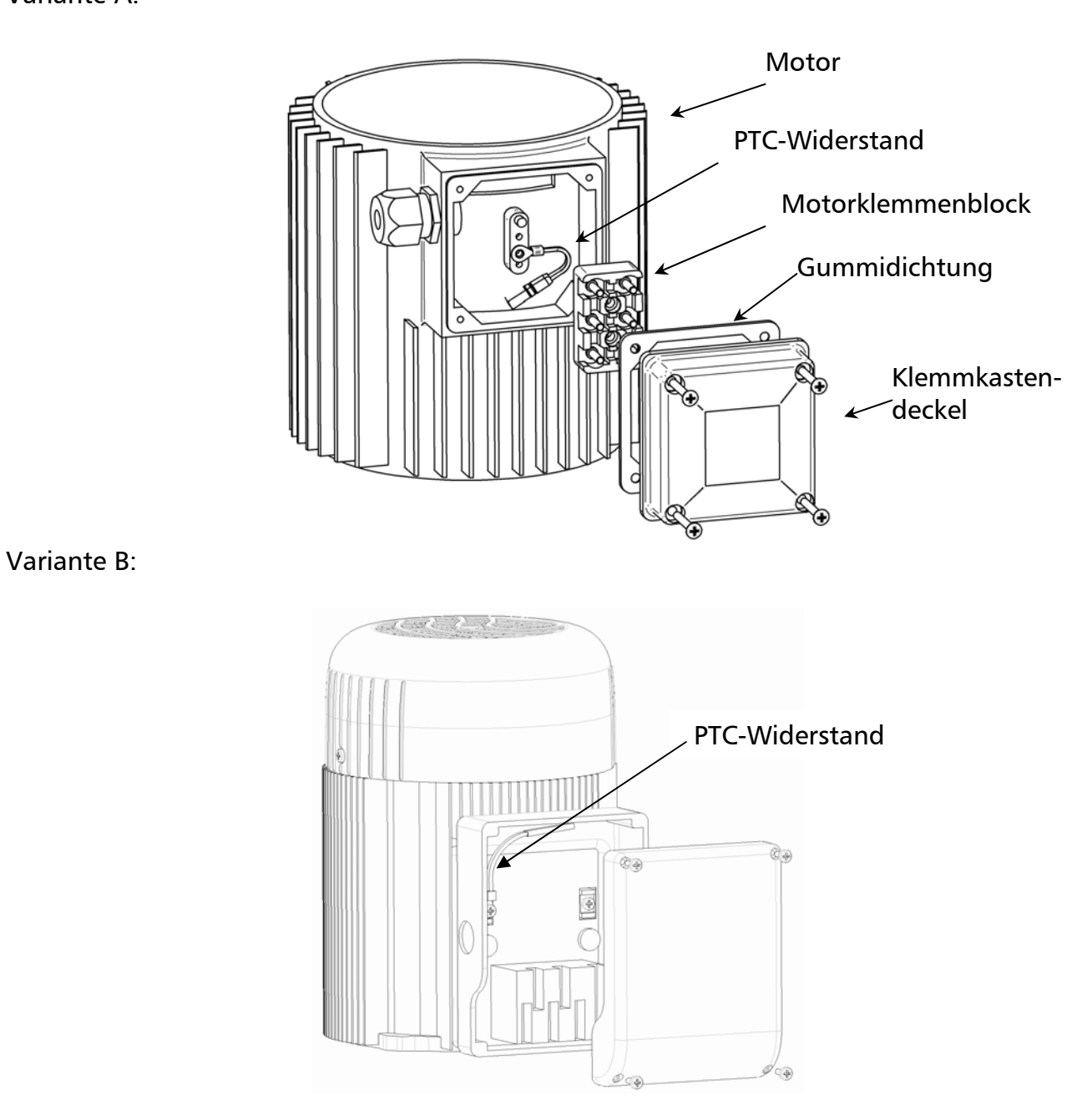

- 1. Klemmkastendeckel des Motors öffnen und den Klemmenblock abschrauben.
- 2. PTC-Widerstand (Variante A oder B) befestigen
- 3. Elektrischer Anschluss des Motorkabels siehe Kapitel 7.3.

## **6.1.4 Montieren des Drucktransmitters**

Im Lieferumfang des Drucktransmitters ist folgendes enthalten:

- (1) Drucktransmitter
- (2) Dichtung
- $\equiv$ (3) Reduzierung  $\frac{3}{8}$ " –  $\frac{1}{4}$ " (4) Messing Dichtung (1) (2) (3) (4)
- 1. Der Drucktransmitter hat ein Gewinde von G ¼". Wenn es notwendig ist muß eine Reduzierung (3/8" – 1/4") in der Pumpe oder im Rohr montiert und mit den gelieferten Dichtungen abgedichtet werden.
- 2. Elektrischer Anschluß siehe Kapitel (6.2)

## **6.2 Elektrische Installation und Verdrahtung**

**Merke: Alle Installationen und Wartungsarbeiten MÜSSEN von qualifizierten Fachkräften mit geeigneten Werkzeugen durchgeführt werden.**

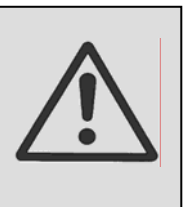

**Achtung:**

**Im Falle eines Fehlers, Unterbrechung oder Ausfall der Stromversorgung müssen sie fünf Minuten warten, bis der Kondensator vollständig Entladen ist, dann können sie mit Arbeiten am Hydrovar fortfahren.** 

## **6.2.1 Schutzarten**

Welche Schutzmaßnahmen in Ihrem Anwendungsfall notwendig sind, erfragen Sie im Zweifelsfalle bei dem für Sie zuständigen Elektroversorgungsunternehmen.

Zur Anwendung kommen: Pulsstromsensitiver Fehlerstrom-Schutzschalter Schutzerdung Nullung Schutzleitersystem

Für jeden Hydrovar muss ein eigener FI-Schalter verwendet werden!

## **6.2.2 Verkabelung des Hydrovars zum Motor**

Entfernen Sie die 3 Schrauben, die sich auf der Frontplatte des Hydrovars befinden. Die Abdeckhaube vorsichtig anheben und die Erdungsschraube lösen. Anschließend die Abdeckhaube zur Seite legen.

Nun können sie die zwei Haupteile sehen

- (1) Steuerkarte mit allen Klemmmen für die Steuersignale und die RS485 Schnittstelle
- (2) Leistungskarte mit den Klemmen für die Stromversorgung und den **Motor**

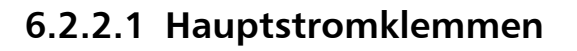

#### HV1.1:

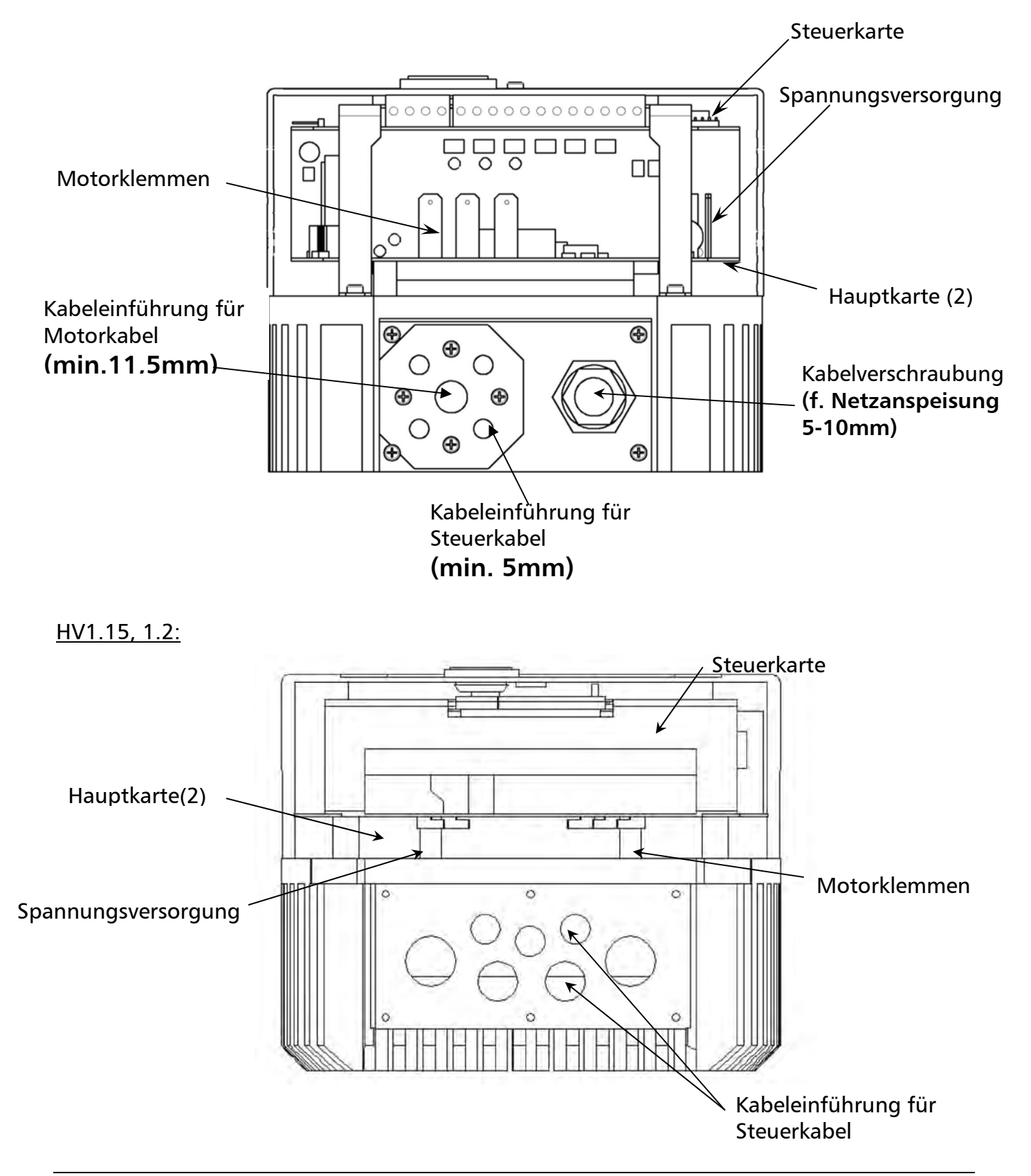

## **6.2.2.2 Anschluß der Stromversorgung**

#### **a) Motorkabel:**

Lokalisieren Sie die Motorklemmen auf der Hauptkarte, beschriftet mit U,V,W (siehe oberes Diagramm). Verbinden sie die Drähte mit den Klemmen und führen sie das Kabel durch die Kabeleinführung. **Um die Schutzart IP55 beim HV1.1 zu gewährleisten muss ein Motorkabel mit einem Ø von 11,5mm verwendet werden!** 

Der Erdungsdraht muss mit einer Schraube am Kühlkörper des Hydrovars befestigt werden.

## **Anschlußvarianten im Motorklemmkasten**

Der Anschluß des Motorkabels hängt von der Type des Motors ab und kann auf zwei Arten erfolgen:

(der Hydrovar kann max. einen Motor mit 3x230 V betreiben (siehe Leistungsschild))

**Stern-Schaltung Community Community Stern-Schaltung** 

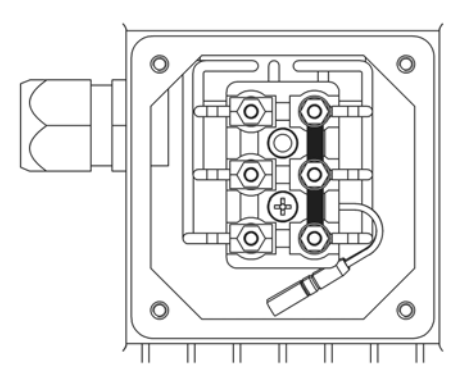

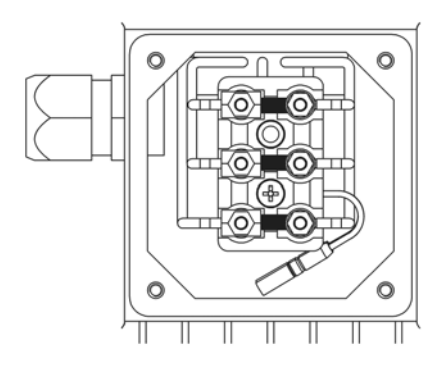

#### **b) Stromversorgungskabel**

Das Stromversorgungskabel wird mit den Klemmen L1, N (entspricht 230VAC, Einphasig) am Leistungsteil angeschlossen ( Diagramm 6.2.2.1).

## **6.2.3 Steuerung**

Drucktransmitter, Differenzdrucktransmitter oder ein externes Spannungssignal (0,5-4,5 VDC) wird an den Klemmen X2/1, X2/2 und X2/3 angeschlossen. Der Sollwert wird am Umrichter vorgegeben.

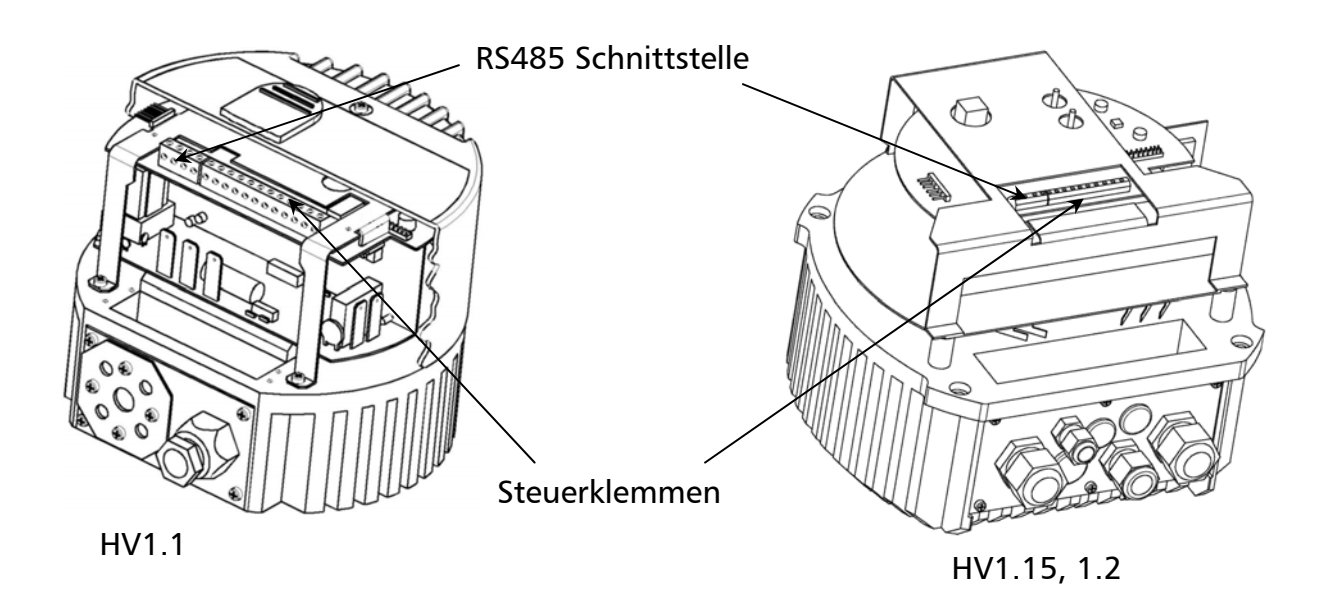

#### **6.2.4 Steuerklemmen**

Alle Kabel, welche an den Steuerklemmen oder die RS485-Schnittstelle angeschlossen werden, müssen abgeschirmt sein.

Die Elektronikmasse darf nicht mit anderen Potentialen verbunden werden!

Alle Elektronikmassen und GND der Schnittstelle RS485 sind intern verbunden. Für die externe Freigabe (Klemmen X2/4-X2/5) ist unbedingt ein Kontakt zu verwenden, der für eine Schaltspannung < 10 Volt verwendbar ist.

#### **Werden Steuerleitungen ohne Abschirmung verwendet, können Signalstörungen auftreten und die Funktion des Frequenzumformers beeinflussen.**

Bei der Zusammenschaltung der Regelpumpen (max. 4 Pumpen) über die Schnittstelle RS485 sind die Klemmen X3/1, X3/2 und X3/3 mittels geschirmtem Kabel mit jedem HYDROVAR zu verbinden und entsprechend mit dem Programmiergerät zu programmieren (Programmierung siehe Kapitel 13.7).

#### Steuerklemmen:

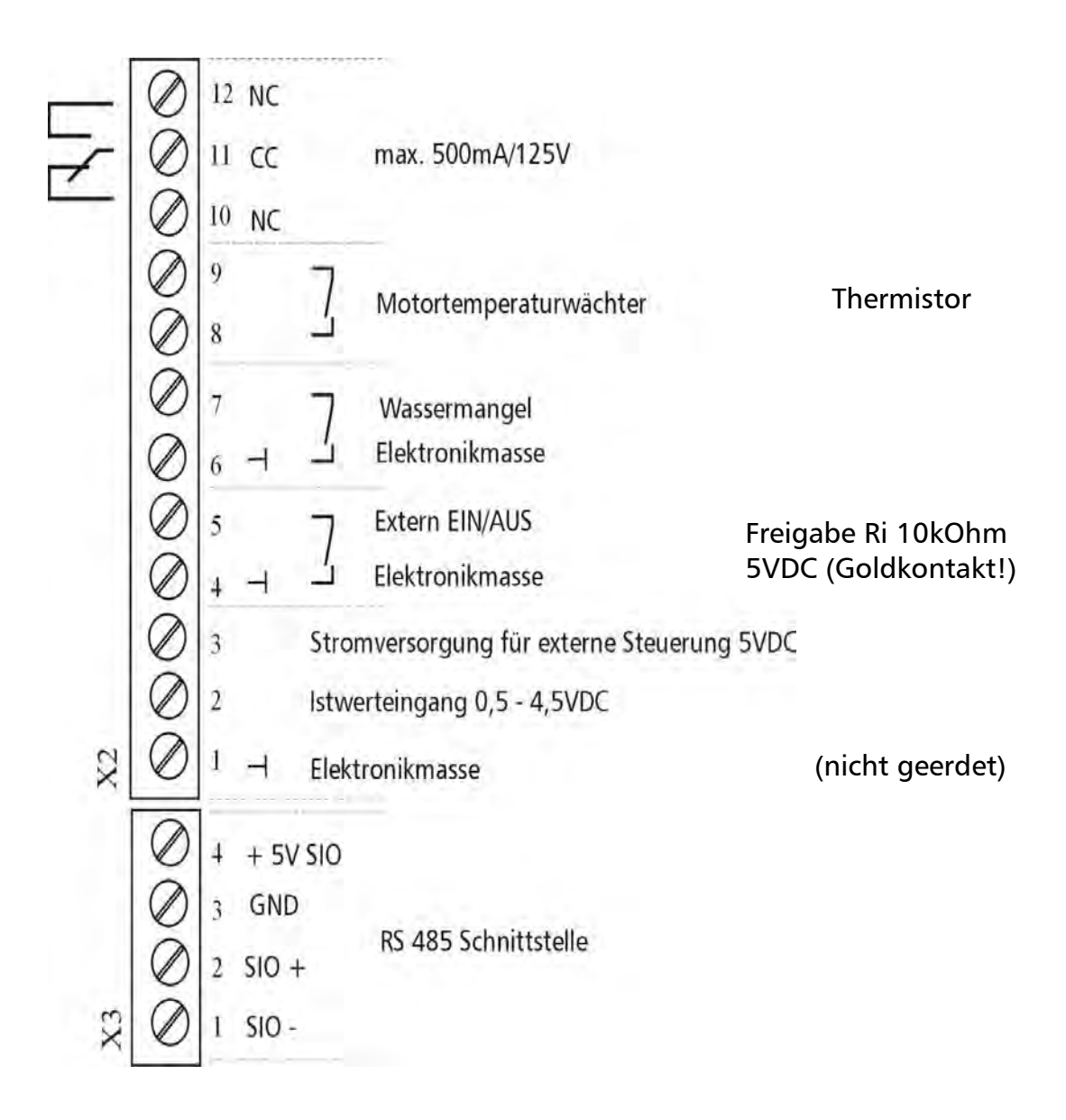

#### **6.3 Klebeschild**

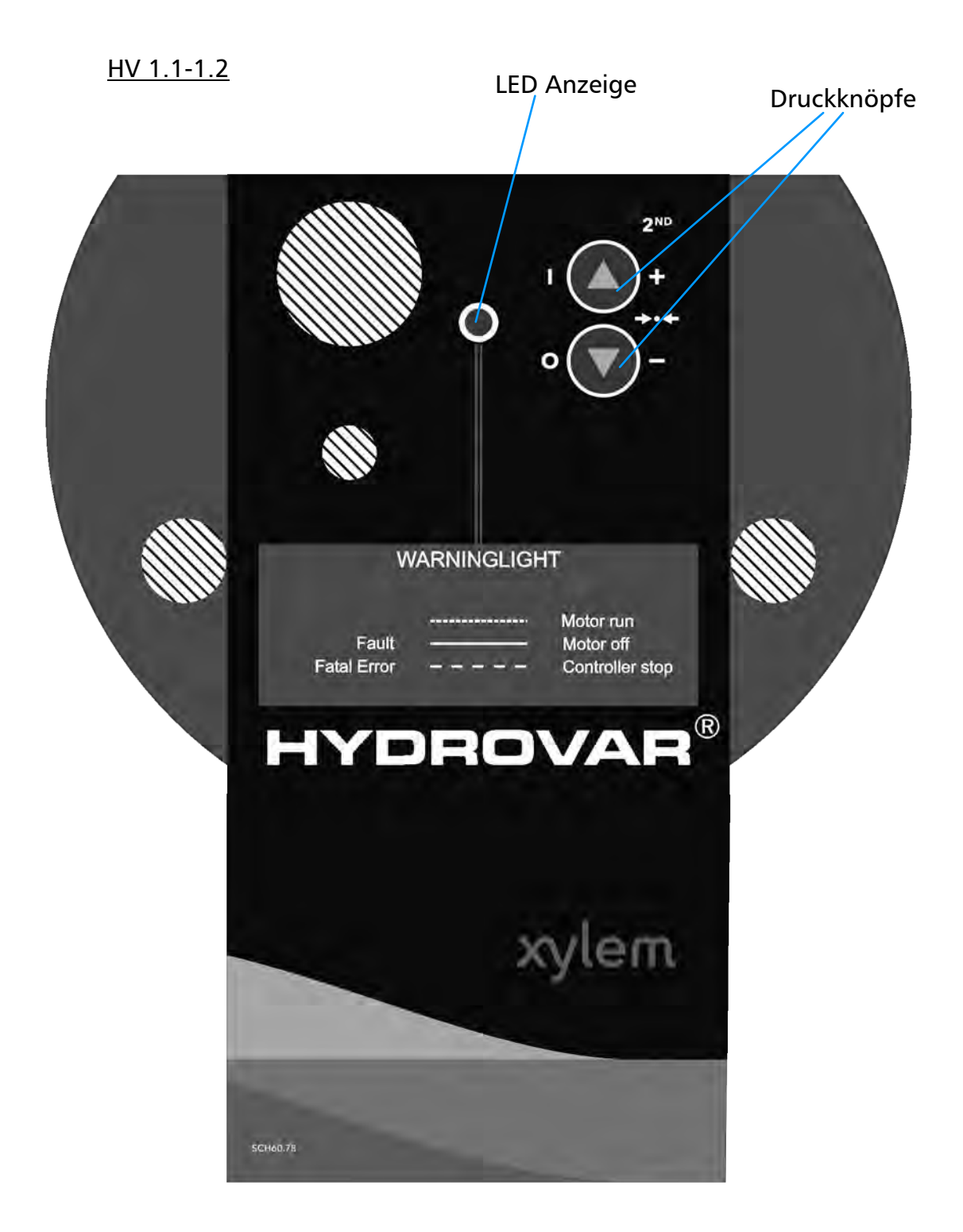

## **7 Bedienung ohne Programmiergerät**

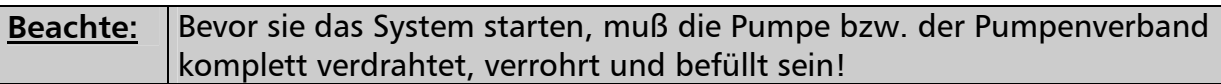

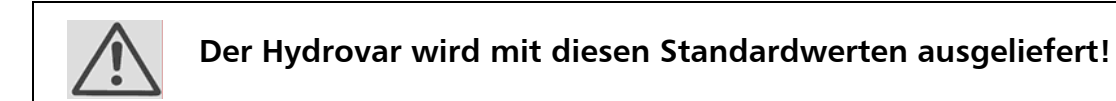

- ♦ *Change Pressure: enabled*
- Auto Start: enabled

## **Einstellmöglichkeiten mittels der Druckknöpfe (vom Hydrovar)**

Die Pumpen können sie

STARTEN mit der  $\blacksquare$  Taste (Ist der Autostart nicht eingestellt kann die Pumpe gestartet werden indem Sie die **U**und dann die **A** Taste drücken). Beim Erststart oder nach einem Netzausfall können Sie die Pumpe mit der  $\blacksquare$  Taste STOPPEN.

*Beide Tasten befinden sich auf der Bedienebene des Hydrovars* 

## • **Änderung des Druckes ohne Programmiergerät**

Um den Druck ohne Programmiergerät zu ändern müssen Sie wie folgt vorgehen:

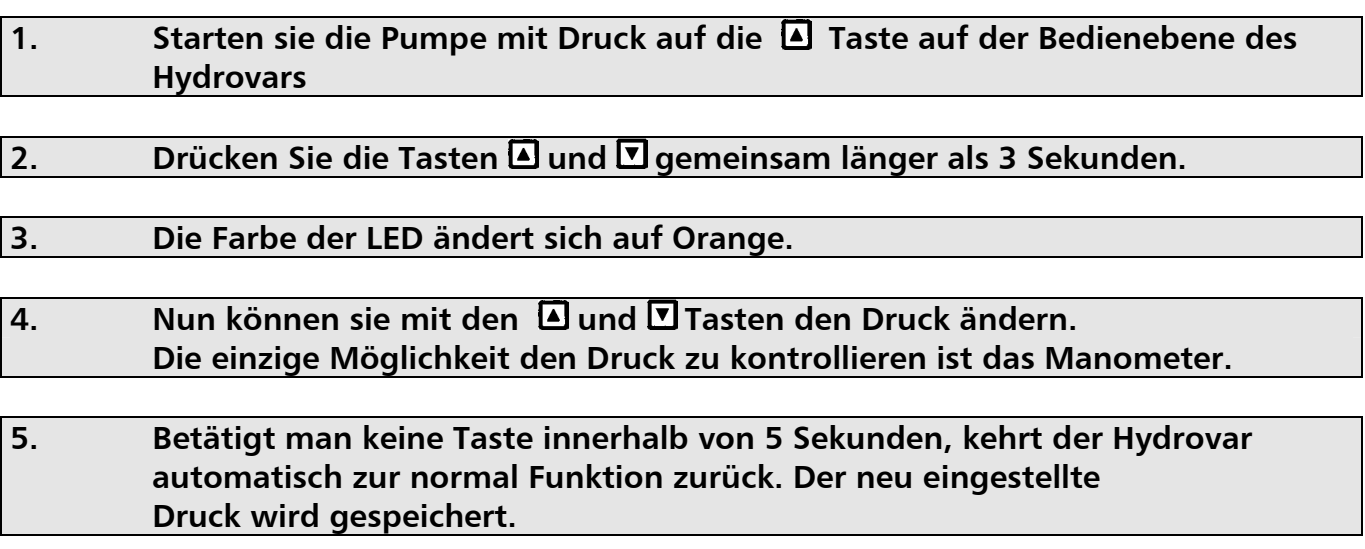

## **8 Mögliche Signale der LED am Hydrovar Kopf**

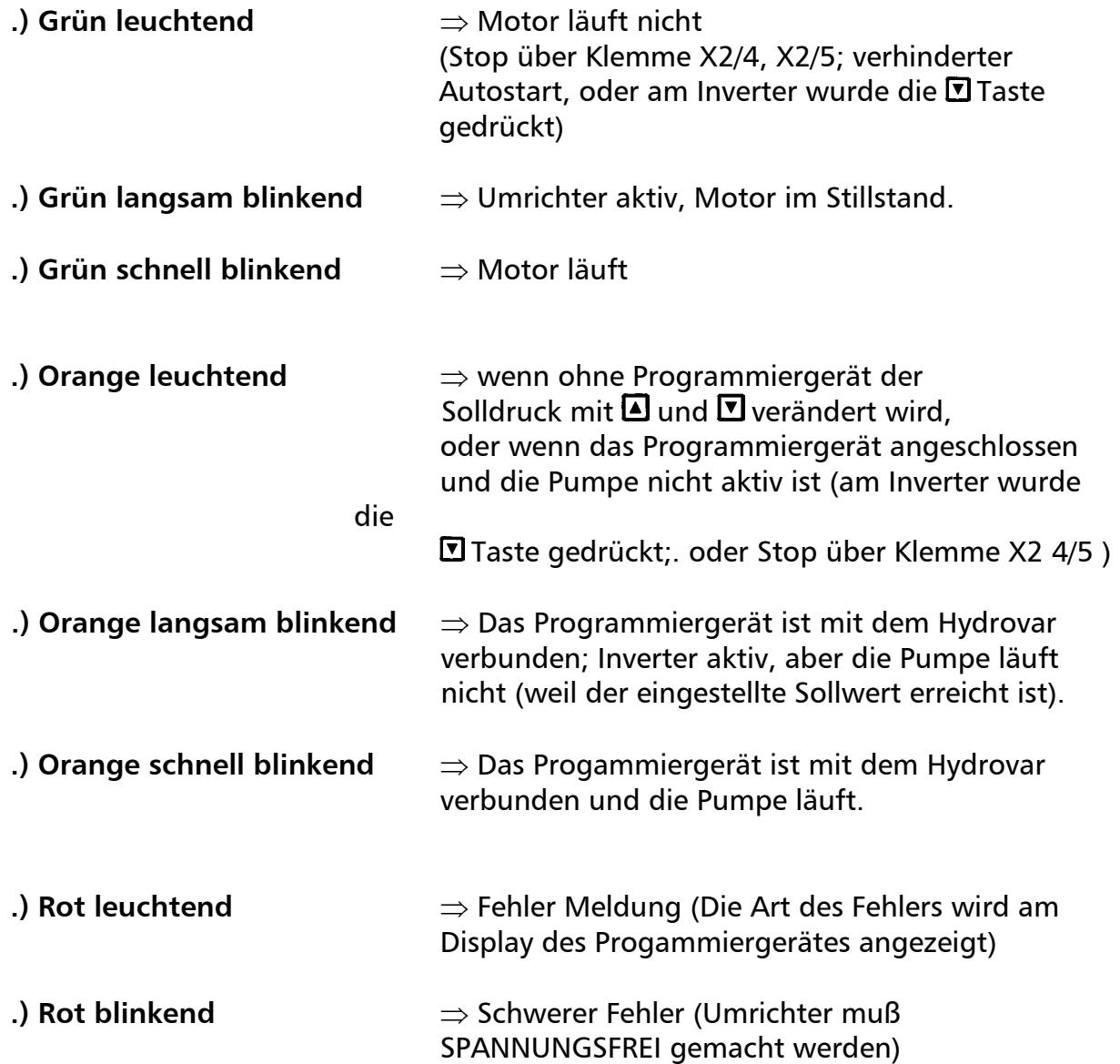

## **Bedienung im Hauptmenü**

#### *Programmstruktur*

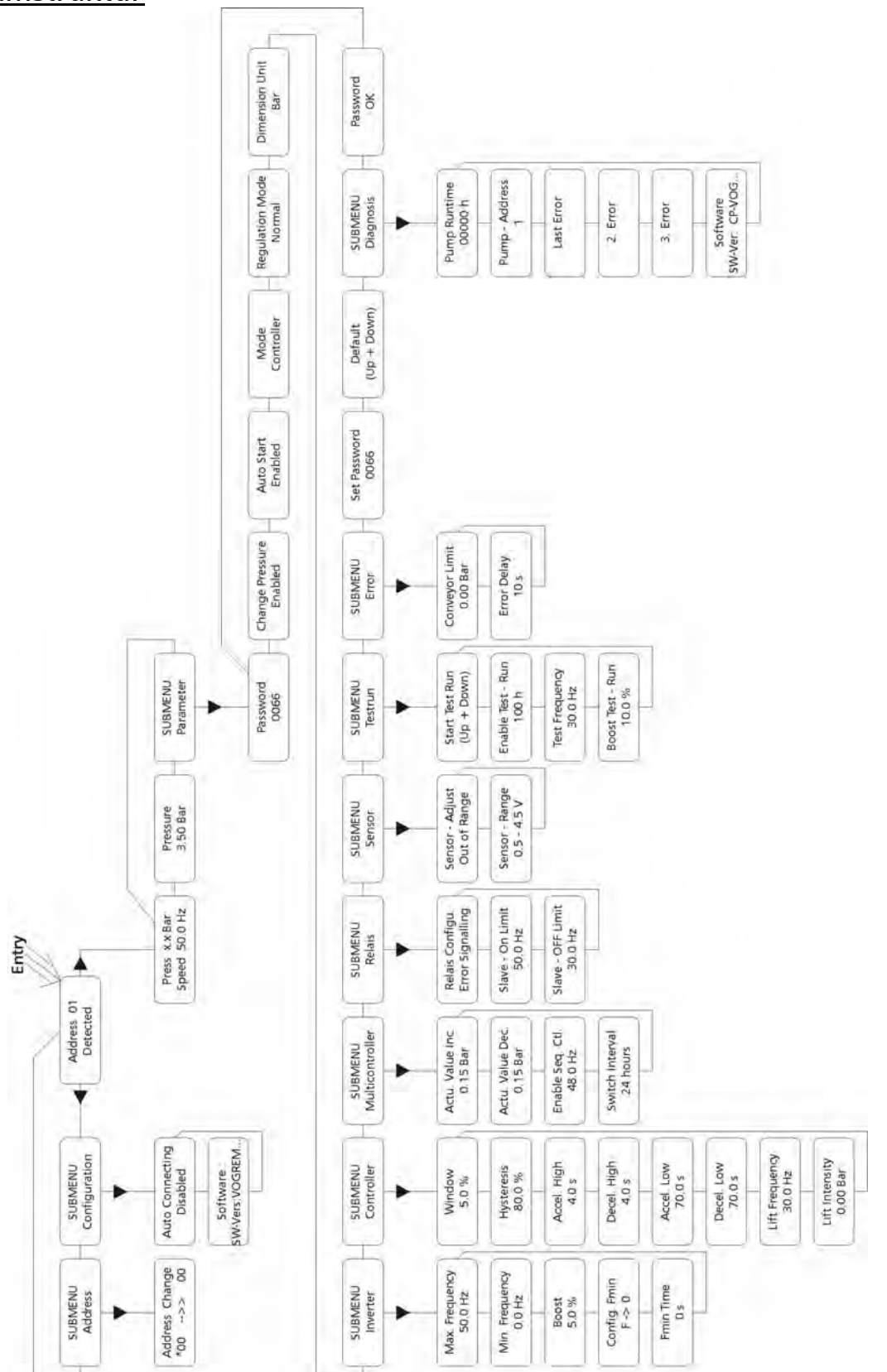

#### *Funktionstasten des Programmiergerätes:*

Mit den Tasten  $\leftarrow$  und  $\rightarrow$  bewegt man sich zwischen den Parametern vor und zurück, um in die Untermenüs zu gelangen muß man die Taste  $\blacklozenge$  drücken.

Jedes Untermenü kann man durch längeres Drücken (min 3 sec.) der  $\leftarrow$  oder der  $\rightarrow$  Taste verlassen.

Mit den Tasten  $\blacklozenge$  und  $\blacklozenge$  kann man Parameter verändern.

Alle Veränderungen werden durch Drücken nach  $\leftarrow$  oder der  $\rightarrow$  Taste automatisch gespeichert.

Wenn man den geänderten Parameter verlässt gibt der Hydrovar folgende Meldung aus:

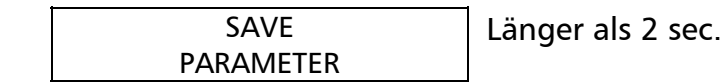

## **10 Verbindung des Programmiergerätes mit dem Hydrovar**

Nachdem der Hydrovar ans Netz und das Programmiergerät an den Hydrovar angeschlossen wurde, können zwei unterschiedliche Meldungen am Programmiergerät angezeigt werden:

1. Wenn der Parameter *AUTOCONNECTION (14.1.1)* ausgeschaltet wurde (Standard) erhalten Sie auf dem Display des Programmiergeräts folgende Meldung:

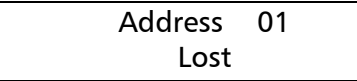

Diese Meldung wird angezeigt, wenn das Pro-

grammiergerät mit dem Hydrovar verbunden wurde.

 Das Programmiergerät baut zum Hydrovar eine Verbindung auf, dabei versucht das Programmiergerät alle verfügbaren Adressen zu finden.

Ist die Adresse 01 verfügbar, ändert sich das Display auf

Address 01 Detected Die aktive Pumpenadresse wird angezeigt.

#### **Statusinformationen bei Systemen mit aktiviertem Folgeregler:**

- P1: Masterpumpe
- P2: Folgepumpe
- P3: Folgepumpe
- P4: Folgepumpe
- P.: Folgenummer ist nicht sinnvoll bestimmbar

Hold: Pumpe wurde durch den Druckregler gestoppt

Run: Pumpe läuft

Stop: Pumpe durch Vorgängerpumpe gestoppt

Disabled: Pumpe durch Stopptaste oder Klemme gestoppt

Error: Pumpe durch Fehler gestoppt

- $\blacktriangleright$  Nachfolgende Pumpe ist gestoppt
- ↑ Regler der nachfolgenden Pumpe ist freigegeben Pumpe wirkt nicht auf nachfolgende Pumpe

Ist die Pumpenadresse 01 nicht verfügbar, bleibt das Display unverändert, wie folgt:

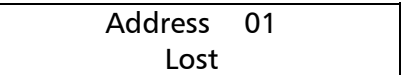

Sie können nun zwischen den Adressen mit  $\spadesuit$  und  $\smash\blacktriangledown$ wählen, bestätigt wird die Pumpenadresse mit  $\rightarrow$ .

#### *Durch drücken der* Î *am Programmiergerät gelangen Sie ins INVERTERMENU (siehe Kapitel 12)*

2. Wenn der Parameter *AUTOCONNECTION (14.1.1)* auf enabled (aktiv) gestellt wurde, wird folgende Meldung am Display angezeigt:

> **SCAN CONNECTION**

Diese Meldung wird beim Verbindungsaufbau zwischen Programmiergerät und Hydrovar

angezeigt, wenn *AUTOCONNECTING* (Kapitel 14.1.1) auf aktiv gesetzt wurde. Das Programmiergerät sucht wärend dieser Meldung nach vergebenen oder voreingestellten Adressen!

Dann wechselt das Display zum ersten Fenster des Invertermenüs.

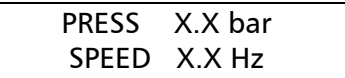

Das Display zeigt den aktuellen Druck in [Bar] und die Drehzahl in [Hz].

## 11 **Gebräuchliche Anwendungen**

#### **11.1 Parametrieren der Pumpe auf konstanten Druck**

Bei der ersten Inbetriebnahme müssen die Parameter "Change Pressure" und "Autostart" auf enabled gesetzt werden (standard). Nachdem das Programmiergerät am Hydrovar angeschlossen wurde zeigt das Display folgende Meldung an:

> Scan Connection

Diese Meldung wird beim Verbindungsaufbau zwischen Programmiergerät und Hydrovar gezeigt

Dann wechselt das Display zum ersten Fenster des Invertermenüs.

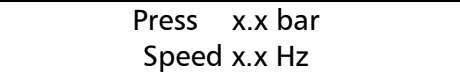

Das Display zeigt den aktuellen Druck in [Bar] und die Drehzahl in [Hz]. (es ist ein Druck von 3,5 Bar voreingestellt)

#### *Drücken Sie* Î *am Programmiergerät um zu wechseln auf*

Pressure xx.x bar

Um den benötigten Druck einzustellen verwenden Sie die  $\spadesuit$  und  $\clubsuit$  Knöpfe.

Nachdem der Druck eingestellt wurde drücken Sie die  $\rightarrow$ -Taste zur Bestätigung. Der neue Wert wird dann automatisch gespeichert, dies ist durch die Meldung "SAVE PARAMETER", die für kurze Zeit am Display erscheint zu sehen.

**Dann drücken Sie ← am Programmiergerät um zum 1. Fenster zu gelangen** 

Press x.x bar Speed x.x Hz

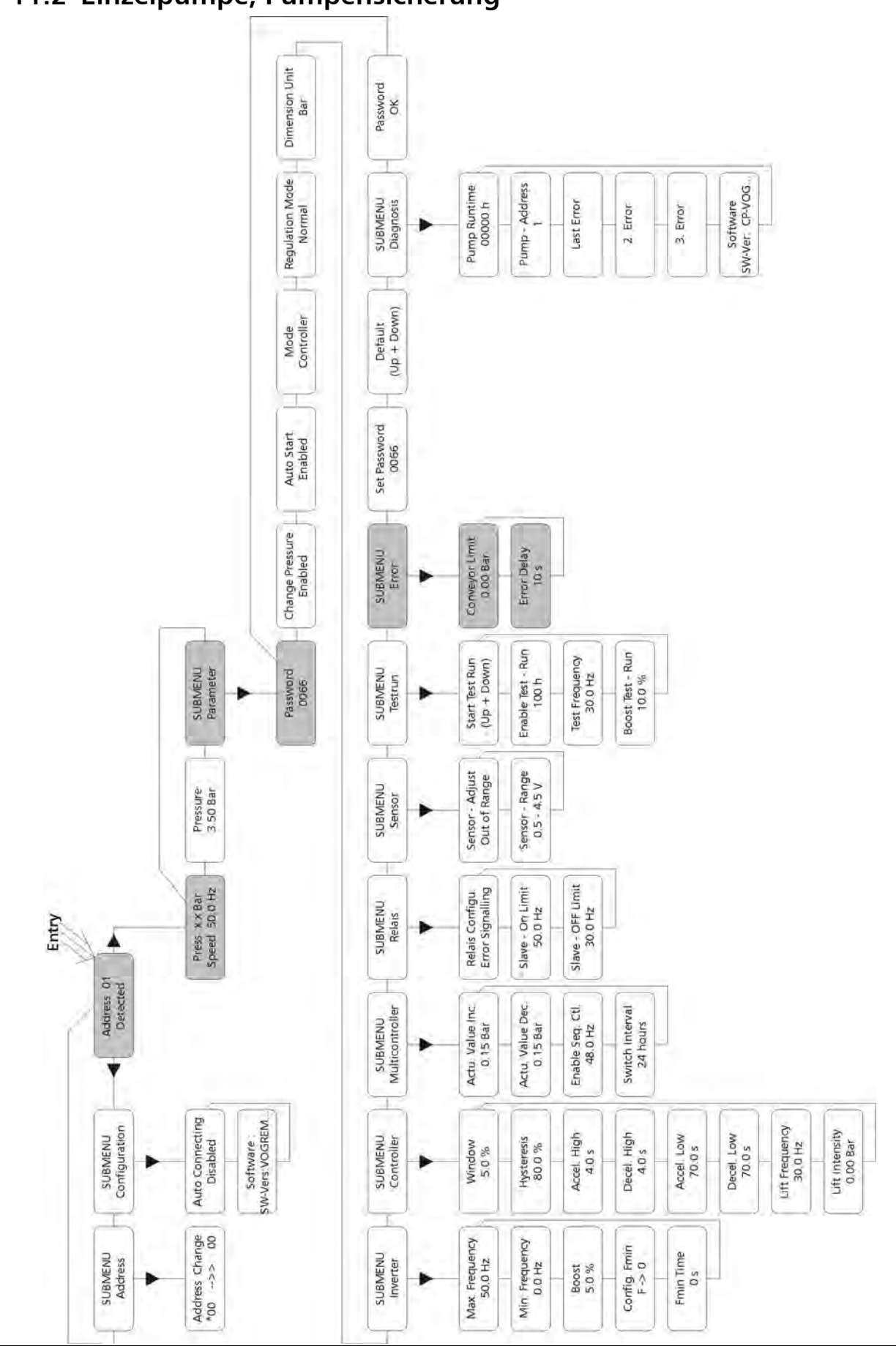

#### **11.2 Einzelpumpe, Pumpensicherung**

#### **Beachte:**

Der Schutz gegen Betrieb bei zu niedrigem oder keinen Zulaufdruck kann entweder über einen Druckschalter in der Saugleitung oder einen Niveauschalter im Zulaufbehälter realisiert werden. Anschluß siehe Klemmenbelegung.

## *Einstellen des Trockenlaufschutzes:*

#### **Notiz:**

Der Trockenlaufschutz ist für Ein- und Mehrpumpensysteme mit gemeinsamer Saugleitung auch durch Messen des Anlagendruckes realisierbar. Bei Mehrpumpensystemen mit separaten Saugleitungen kann dieser Schutz nicht verwendet werden, da der Anlagendruck von einer anderen Pumpe erzeugt werden kann.

Nach dem 1. Fenster drücken Sie  $\rightarrow$  zweimal bis Sie erreichen

Dann drücken Sie ↓ und das Display wechselt zu PASSWORD

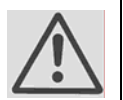

*Passwort:*  Der Paßwortschutz verhindert eine unerlaubte Änderung der Parameter durch nicht befugtes Personal.

Drücken Sie  $\bigwedge$  bis Sie die Nummer 0066 erreichen PASSWORD

Drücken Sie mehrmals  $\rightarrow$  bis Sie folgendes Display erreichen  $\vert$  SUBMENU

Drücken Sie Ð einmal um zum nächsten Parameter zu wechseln

#### **CONVEYOR LIMIT (FÖRDERSCHWELLE)**

*"0.0" bar ist gleich deaktiviert* .

Ein eingestellter Wert >0 muß innerhalb der in Para-meter "ERROR DELAY" eingestellten Zeit erreicht werden. Ist dies nicht der Fall, schaltet der Hydrovar ab und am Display wird die Meldung "CONVEYOR CONTROL ERROR" (Förderschwellefehler) angezeigt.

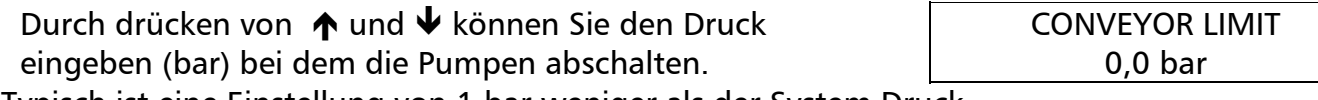

Typisch ist eine Einstellung von 1 bar weniger als der System Druck.

Nach dem Ändern des Wertes müssen Sie mit  $\rightarrow$  bestätigen.

Dann erhalten Sie die Nachricht "SAVE PARAMETER" für eine kurze Zeit, wenn der neue Wert gespeichert wird!

0066

SUBMENU PARAMETER

0000

ERROR

CONVEYOR LIMIT 0,0 bar

Drücken Sie → einmal um zur Anzeige zu wechseln

#### **VERZÖGERUNG (ERROR DELAY):**

Einstellbar zwischen 0...100 sek.

Verzögerungszeit für die Abschaltung des Hydrovars bei Wassermangel (Terminal X2/6- X2/7) oder Unterschreitung der Förderschwelle ( siehe Kapitel 13.11.1).

Durch drücken von  $\bigwedge$  und  $\bigvee$  können Sie die Zeit eingeben die die Pumpe noch bei eingegebenem "Conveyor Limit" läuft bevor sie abschaltet.

Nach dem Ändern des Wertes müssen Sie mit > bestätigen. Dann erhalten Sie die Nachricht "SAVE PARAMETER" für eine kurze Zeit, wenn der neue Wert gespeichert wird!

Halten Sie  $\rightarrow$  für ca. 3 Sekunden gedrückt und das Display wechselt zu

Halten Sie  $\rightarrow$  für ca. 3 Sekunden gedrückt und das Display wechselt zu

#### Die Hydrovar-Regeleinheit kann automatisch die Rohrreibungsverluste, die durch erhöhten Durchfluß entstehen, ausgleichen. Tabellen für die Kalkulation der zu erwartenden Verluste sind in den meisten Pumpenkatalogen angeführt. Verwenden Sie diese Tabellen, um den Reibungsverlust für Ihren verwendeten Rohrdurchmesser bei maximalem Durchfluß zu bestimmen. Dieses Diagramm zeigt eine typische Anlagenkurve. Der eingestellte Sollwert bestimmt hier den erforderlichen Druck bei

geringer Fördermenge.

Die Anhubintensität wird durch die erforderliche Druckerhöhung bei größeren Fördermengen (entsprechend den Rohrreibungsverlusten) bestimmt. Um diese Parameter zu programmieren, müssen Sie den Druck berechnen, den Sie benötigen um alle Reibungsverluste bei maximalem Durchfluß zu überwinden.

## **11.3 Einzelpumpe – Regelung nach einer Anlagenkurve**

Fenster  $%f$ window<sup>\*</sup>  $%f$ Anhubintensität in % des eingestellten Solidruckes  $\frac{9}{6}$ f lift intensity in % of eingestellter set pressure Solldruck set pressure  $\overline{z}$  $\overline{0}$  $\sqrt{2}$ 

 $f = 100%$ 

ERROR DELAY  $10<sub>s</sub>$ 

ERROR

PRESSURE x x bar SPEED xx Hz

SUBMENU

ERROR DELAY 10 s

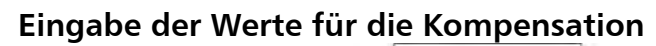

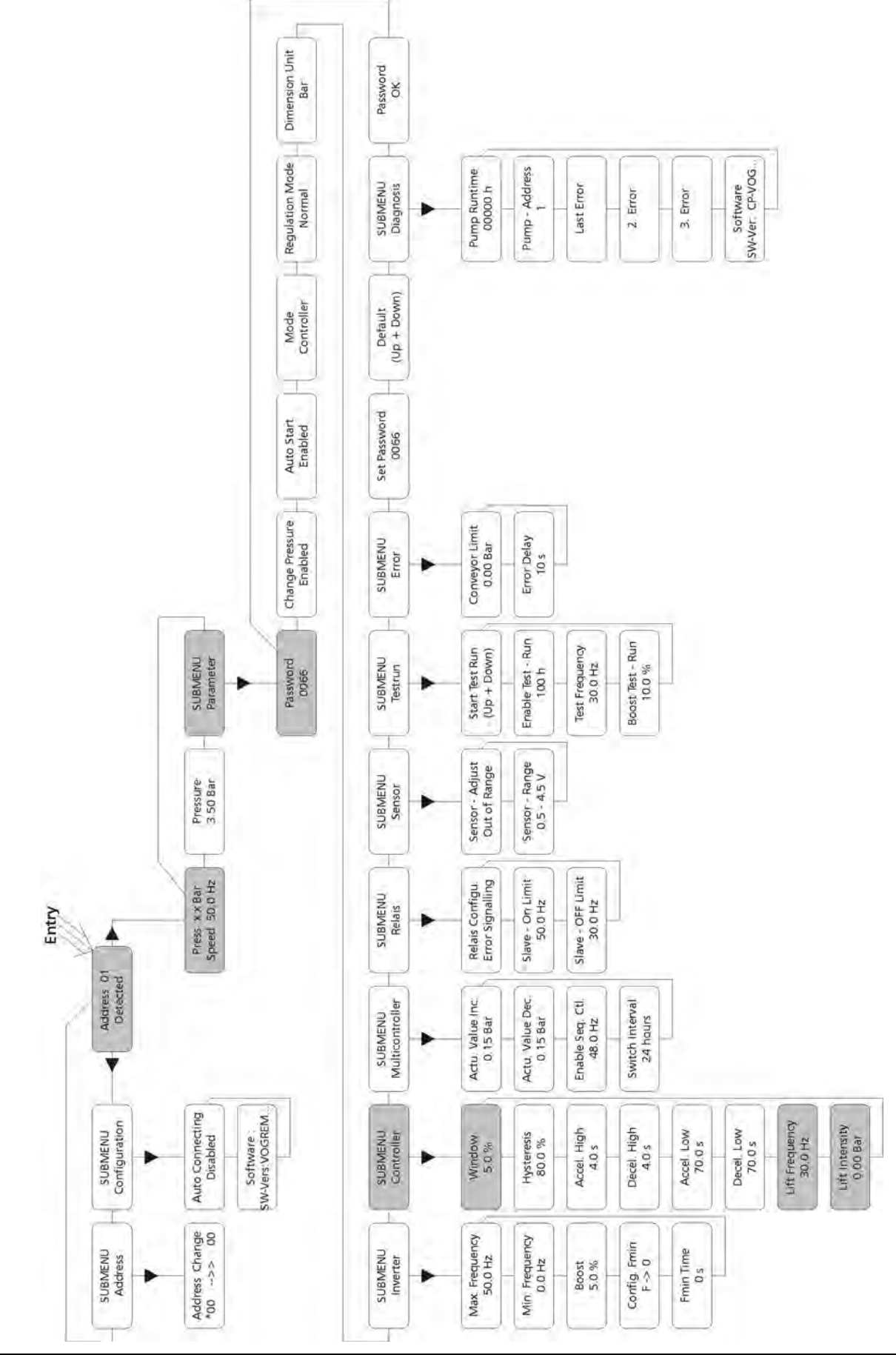

## **Instruktionen:**

Nach dem 1. Fenster drücken Sie zweimal  $\rightarrow$  bis Sie erreichen

Dann drücken Sie ↓ und das Display wechselt zu FRSSWORD

*Passwort:*  Der Passwortschutz verhindert eine unerlaubte Änderung der Parameter durch nicht befugtes Personal.

Drücken Sie  $\bigwedge$  bis Sie die Nummer 0066 erreichen PASSWORD

Drücken Sie  $\rightarrow$  mehrmals bis Sie folgendes Display erreichen  $\parallel$  SUBMENU

Drücken Sie  $\blacktriangleright$  um ins Untermenü zu gelangen und den Parameter "WINDOW" zu erreichen

Drücken Sie → mehrmals um den Parameter zu erreichen

#### **LIFT FREQUENCY:**

Diese Einstellung bestimmt ab welcher Ausgangsfrequenz der erforderliche Regeldruck erhöht werden soll. Diese Frequenz sollte der Ausgangsfrequenz entsprechen, bei welcher die Pumpe am eingestellten Solldruck und bei einem Durchfluß = 0 arbeitet. In einem 50 Hz System, ist kein Fluß unter 30 Hz, in einem 60 Hz System nicht unter 40Hz.

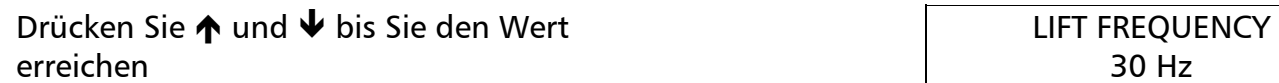

Nach dem Ändern des Wertes müssen Sie mit > bestätigen. Dann erhalten Sie die Nachricht "SAVE PARAMETER" für eine kurze Zeit, wenn der neue Wert gespeichert wird!

Nun drücken Sie  $\rightarrow$  bis Sie folgendes Display erreichen  $\vert$  LIFT INTENSITY

#### **LIFT INTENSITY:**

Dieser Wert gibt an, um wieviel Prozent des Sollwertes der Regeldruck kontinuierlich, bis zum Erreichen der eingestellten Maximaldrehzahl (Maximalmenge) angehoben werden soll.

Drücken Sie  $\bigwedge$  und  $\bigvee$  bis Sie den gewünschten Wert erreichen LIFT INTENSITY 0,0 bar

Nach dem Ändern des Wertes müssen Sie mit  $\rightarrow$  bestätigen.

Dann erhalten Sie die Nachricht "SAVE PARAMETER" für eine kurze Zeit, wenn der neue Wert gespeichert wird!

Halten Sie  $\rightarrow$  für 3 Sekunden um zum Untermenü zurückzukehren

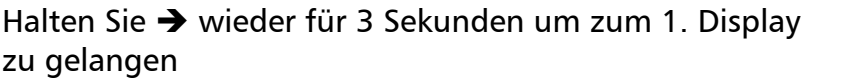

SUBMENU PARAMETER

0000

0066

CONTROLLER

WINDOW 5 %

LIFT FREQUENCY 30 Hz

0,0 bar

SUBMENU **CONTROLLER** 

PRESSURE x x bar SPEED xx Hz

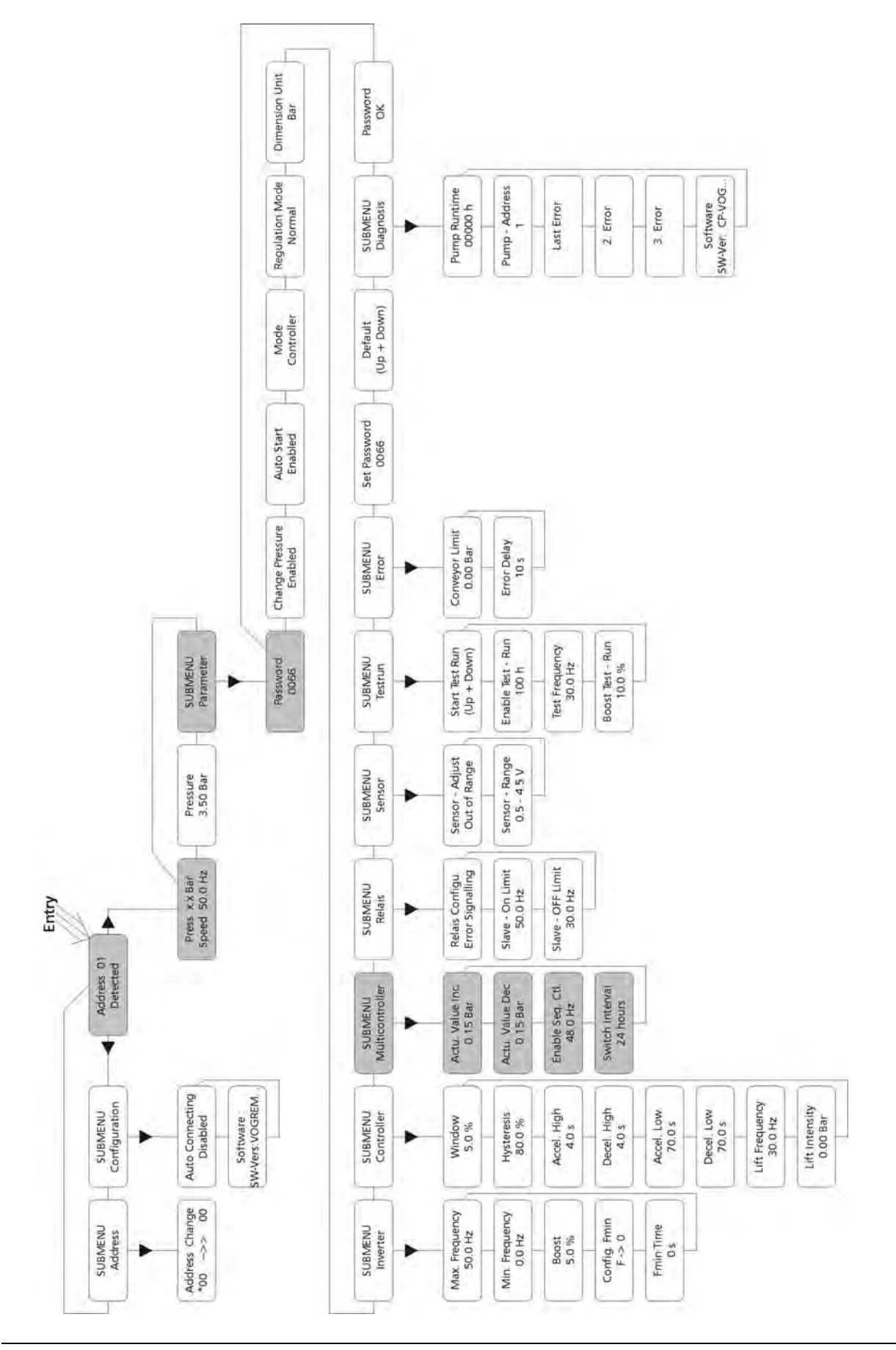

**11.4 Mehrpumpenanlage Konst. Druck und Regelung nach einer Anlagenkurve** 

Wenn zwei, drei oder vier Hydrovar-Pumpen in einer Anlage verbunden sind, können sie so programmiert werden, das sie zusammen den Anlagendruck bis zur maximalen Fördermenge aller Pumpen konstant halten.

Sobald die erste Pumpe ihre maximale Drehzahl und Fördermenge erreicht hat, schaltet sich die zweite Pumpe automatisch ein, und so weiter. Zusätzlich kann eine automatische Umreihung der Pumpen programmiert werden, um die Betriebsstunden gleichmäßig auf alle Pumpen aufzuteilen.

## **Instruktionen:**

## **!! Siehe Kapitel 11.1 (Einzel Pumpe - konstanter Druck).**

Folgen Sie diesen Instruktionen für die Einstellung des Solldrucks und dann fahren Sie fort mit folgenden Schritten.

Nach dem 1. Display drücken Sie  $\rightarrow$  zweimal bis Sie erreichen

SUBMENU PARAMETER

Dann drücken Sie ↓ und das Display wechselt zu FRSSWORD

0000

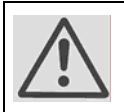

## *Passwort:*

Der Passwortschutz verhindert eine unerlaubte Änderung der Parameter durch nicht befugtes Personal.

Drücken Sie  $\bigwedge$  bis Sie die Nummer 0066 erreichen PASSWORD

Drücken Sie  $\rightarrow$  mehrmals bis Sie folgendes Display erreichen

> ACTUAL VALUE INCREASE 0.15 bar

0066

SUBMENU MULTICONTROLLER

Drücken Sie  $\blacklozenge$  um ins Untermenü zu gelangen und den Parameter ACTUAL VALUE INCREASE zu erreichen

## **ACTUAL VALUE INCREASE (= Lift value):**

Dieser Wert, zusammen mit dem Absenk-Wert (ACTUAL VALUE DECREASE) bestimmt die Erhöhung des Regeldruckes nach dem Starten einer Folgepumpe (siehe Beispiel auf der nächsten Seite)

Allgemein wird ein leichter Druckabfall zugelassen, bevor die nächste Pumpe startet. Dieser gewährleistet einen stabilen Lauf der Pumpen (ohne dauerndes Ein- und Ausschalten der Folgepumpen) auch bei leichten Verbrauchsschwankungen in der Anlage. Beim Start der Folgepumpe sollen jedoch alle Pumpen auf dem geforderten Druck weiterlaufen.

Um dies zu programmieren, geben Sie die Höhe des erlaubten Druckabfalles ein, wann die nächste Pumpe starten soll = ABSENKWERT. Das Diagramm zeigt den erlaubten Druckabfall und die nachfolgende Erhöhung.

Um den Druck beim Start einer Folgepumpe zu erhöhen, um die Systemverluste bei hohen Durchflußmengen auszugleichen, müssen Sie den erlaubten Druckabfall vor dem Start der nächsten Pumpe (ABSENKWERT) und die gewünschte Erhöhung des Regeldruckes (ANHUBWERT) eingeben.

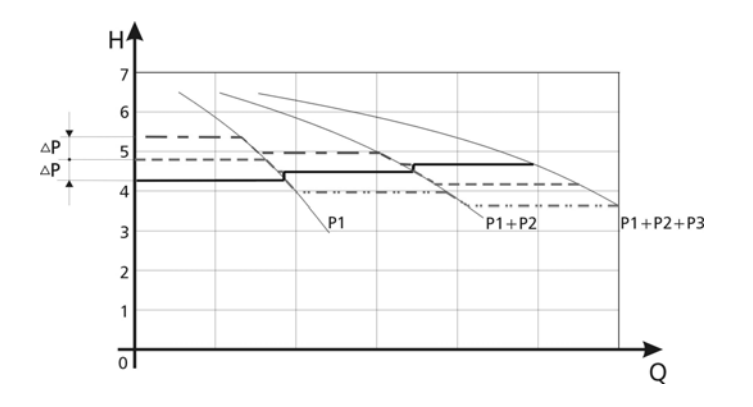

Beispiel: Wenn der erlaubte Druckabfall vor dem Start der nächsten Pumpe 0,35 Bar beträgt, und zum Ausgleich der Systemverluste ein Druckanstieg von 0,2 Bar erforderlich ist, müssen Sie  $0.35 + 0.20 = 0.55$  Bar als ANHUBWERT eingeben.

#### *Funktionsbeispiel:*

- 1) Pumpe 1 erreicht die Freigabefrequenz (ENABLE SEQ. CONTROL )
- 2) Anlagendruck fällt unter die Startschwelle (= SOLLWERT – ABSENKWERT) NÄCHSTE Folgepumpe startet
- 3) Pumpe 2 startet automatisch
- 4) Der erforderliche Regeldruck wird nach dem Start der Folgepumpe folgendermaßen neu kalkuliert:

*Neuer Sollwert* = Sollwert 1 – Absenkwert + Anhubwert

#### Allgemein:

k ... Anzahl der aktiven Pumpen (k >1)

 $P = P_{\text{set}} + (k-1)^*$ [Anhubwert – Absenkwert]

- Anhubwert = Absenkwert ⇒ **Druck** bei Pumpenzuschaltung **konstant**
- Anhubwert > Absenkwert ⇒ **Druck** bei Pumpenzuschaltung **steigt**
- Anhubwert < Absenkwert ⇒ **Druck** bei Pumpenzuschaltung **sinkt**

#### *Notiz:*

Dieser Wert ist kumulativ. Jedesmal wenn eine Folgepumpe zuschaltet, wird der gesamte Systemdruck um 0,2 Bar erhöht. Zum Beispiel bei einem programmierten Sollwert von 3,5 Bar beträgt der neue Sollwert bei 2 laufenden Pumpen 3,7 Bar, bei 3 Pumpen 3,9 Bar und bei 4 Pumpen regeln diese auf einen konstanten Druck von 4,1 Bar.

Ändern Sie auf den gewünschten Wert durch drücken von  $\uparrow$  und  $\downarrow$ 

ACTUAL VALUE INCREASE 0,15 bar

Nach dem ändern des Wertes müssen Sie mit  $\rightarrow$  bestätigen.

Dann erhalten Sie die Nachricht "SAVE PARAMETER" für eine kurze Zeit, wenn der neue Wert gespeichert wird!

Drücken Sie  $\rightarrow$  bis Sie folgendes Display erreichen  $\vert$  ACTUAL VALUE DECREASE

0,15 bar

## **ACTUAL VALUE DECREASE (= Fall value):**

Dieser Wert bestimmt den zulässigen Druckabfall, bevor die nächste Folgepumpe starten soll. (siehe Anwendungsbeispiel auf der vorherigen Seite)

Ändern Sie auf den gewünschten Wert durch drücken von  $\triangle$  und  $\blacktriangleright$ 

Nach dem Ändern des Wertes müssen Sie mit  $\rightarrow$  bestätigen. Dann erhalten Sie die Nachricht "SAVE PARAMETER" für eine kurze Zeit, wenn der neue Wert gespeichert wird!

Drücken Sie  $\rightarrow$  bis Sie folgendes Display erreichen  $\parallel$  ENABLE SEQ. CONTROL

#### **ENABLE SEQUENCE CONTROL:**

Die Folgepumpe startet nur, wenn die Startschwelle erreicht ist (siehe Kapitel 13.7.2) und die Hauptpumpe die programmierte Freigabefrequenz erreicht hat..

(Einstellbar von 0.0 Hz bis 70 Hz). Im Allgemeinen wird diese Startfrequenz 1 bis 2 Hz niedriger als die MAX. FREQUENZ (siehe Kapitel 13.5.1) eingestellt.

Wenn Sie einen Start der Folgepumpen verhindern wollen, muß dieser Wert höher als die Maximalfrequenz eingestellt werden. (siehe Beispiel auf der vorhergehenden Seite)

Ändern Sie auf den gewünschten Wert durch drücken von  $\triangle$  und  $\blacktriangleright$ 

Nach dem Ändern des Wertes müssen Sie mit  $\rightarrow$  bestätigen.

Dann erhalten Sie die Nachricht "SAVE PARAMETER" für eine kurze Zeit, wenn der neue Wert gespeichert wird!

Drücken Sie  $\rightarrow$  bis Sie folgendes Display erreichen SWITCH INTERVAL

#### **SWITCH INTERVAL**

Intervall für die Umreihung der Hauptpumpe um gleich-mäßige Betriebsstunden für alle Pumpen zu erreichen. Einstellbar zwischen 0 und 250 Stunden.

Ändern Sie auf den gewünschten Wert durch drücken von  $\triangle$  und  $\blacktriangleright$ 

Nach dem Ändern des Wertes müssen Sie mit  $\rightarrow$  bestätigen.

Dann erhalten Sie die Nachricht "SAVE PARAMETER" für eine kurze Zeit, wenn der neue Wert gespeichert wird!

Verwenden Sie Einstellungen für dieses Untermenü (lift value, fall value, enable sequence control und switch interval) für jede Pumpe im Hydrovar System.

Halten Sie → für 3 Sekunden um zum Untermenü zurückzukehren

SUBMENU CONTROLLER

24 HOURS

ENABLE SEQ. CONTROL 49 Hz

48 Hz

ACTUAL VALUE DECREASE 0,15 bar

SWITCH INTERVAL

24 HOURS

Halten Sie  $\rightarrow$  wieder für 3 Sekunden um zum 1.Display zu gelangen.

PRESSURE x.x bar SPEED xx Hz

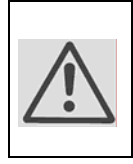

Bei **erstmaliger** Adressenvergabe einer Mehrpumpenanlage darf nur jener HYDROVAR an Spannung gelegt werden, welcher gerade programmiert wird. Ansonsten nehmen alle weiteren HYDROVARS, die über eine RS485 Schnittstelle verbunden sind, automatisch die gleiche Adresse an.

In der folgenden Auswahl müssen Sie für jede Pumpe eine Adresse festlegen.

Normalerweise ist die 1. Programmierte die Nummer 1, die Zweite ist Nummer 2, usw.. Dies erleichtert es der Hydrovar Regelung die Start- und Stopaktivitäten, inkl. der Auswahl der Haupt- und Folgepumpen festzulegen.

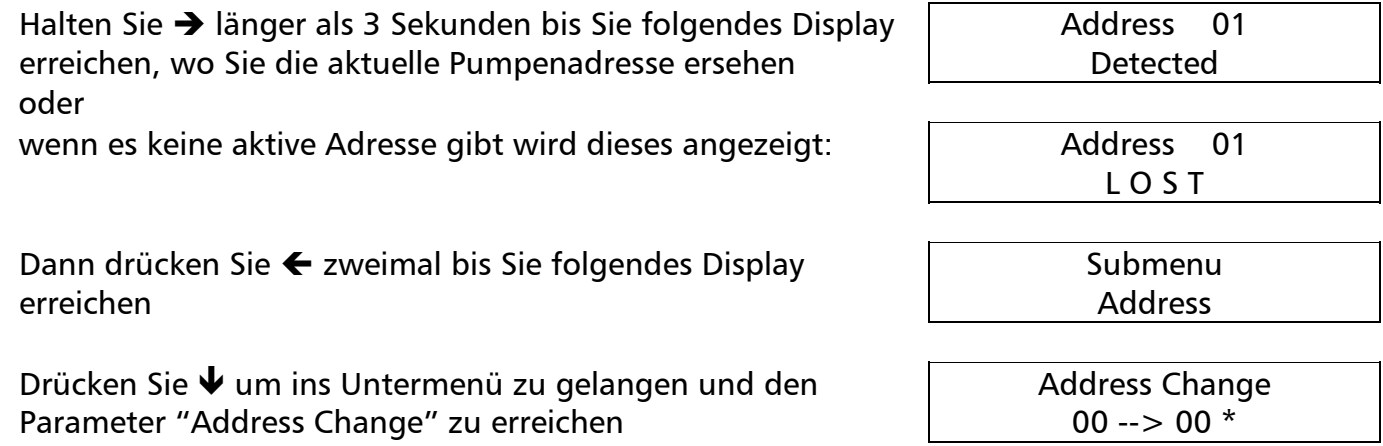

Adressen von 01 bis 04 und auch 00 kann in diesem Parameter eingestellt werden. Um die Adresse zu wechseln ist es nicht notwendig die Interface Verbindungen der einzelnen Hydrovar zu Unterbrechen.

Auf der linken Seite ist die Adresse des HYDROVARS gezeigt, den Sie ansprechen möchten (wählen Sie die Adresse durch drücken von  $\bigwedge$  oder  $\Psi$ ). Auf der rechten Seite können Sie dem Hydrovar eine neue Adresse geben ebenfalls mit den Tasten  $\bigtriangleup$  und  $\bigtriangledown$ . Sie können nur eine Adresse verwenden, die in dieser Pumpengruppe noch nicht in Verwendung ist!

Um zwischen linker und rechter Seite zu wechseln drücken Sie  $\leftarrow$  oder  $\rightarrow$ . Der Stern zeigt die aktuell verwendete Seite.

Um die neu gewählte Adresse zu sichern drücken Sie beide Tasten ( $\spadesuit$  and  $\clubsuit$ ) zusammen für 2 Sek. Wenn Sie erfolgreich waren, erscheint die selbe Adresse auf beiden Seiten.

#### **Beispiel:**

Ändern des Hydrovar mit der Adresse 01 auf Adresse 04:

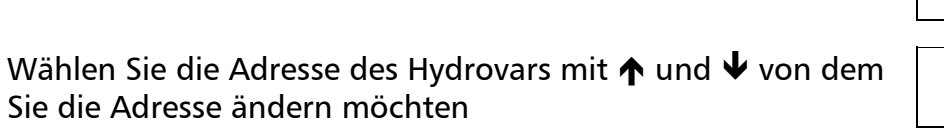

Drücken Sie → um den (Stern) \* zur rechten Seite zu wechseln

Wählen Sie die Adresse mit ↑ und ↓, die Sie diesem Hydrovar geben möchten.

Um die neu gewählte Adresse zu sichern drücken Sie beide Tasten ( $\leftarrow$ und  $\rightarrow$ ) zusammen für 2 Sek. wenn Sie erfolgreich waren erscheint die selbe Adresse auf beiden Seiten.

Drücken Sie  $\blacktriangle$  um den (Stern) \* zur linken Seite zu wechseln  $\vert$  Address Change

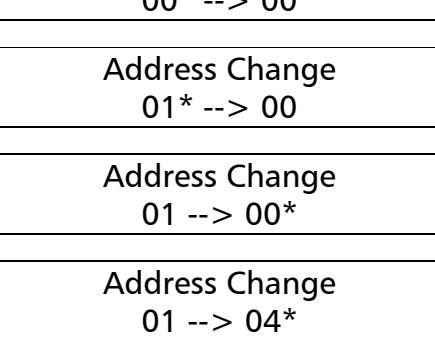

 $0.0* - 0.0$ 

Address Change  $04 -> 04*$ 

> SUBMENU Address

PRESSURE x.x bar SPEED xx Hz

Die Adressen – Auswahl haben Sie für jede Pumpe in diesem System zu treffen.

Drücken Sie → für 3 Sekunden um zum Untermenü zurückzukehren

Drücken Sie → wieder für 3 Sekunden um zum 1. Display zu gelangen

## **12 Settings at the Invertermenu - Bedienung im Umrichtermenü**

1. Display PRESS X.X bar SPEED X.X Hz

Der aktuelle Druck [bar] und die aktuelle Ausgangsfrequenz [Hz]werden angezeigt.

*Drücken Sie* Î *am Programmiergerät um zu wechseln auf* 

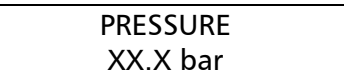

Hier können Sie den erforderlichen Druck mit  $\bigwedge$  und  $\bigvee$  festlegen

#### *Drücken Sie* Î *am Programmiergerät um zu wechseln auf*

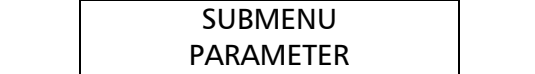

Um ins Untermenü "Parameter" zu gelangen drücken Sie  $\blacklozenge$ 

*Drücken Sie* Î *am Programmiergerät um zum 1. Display zu wechseln* 

## **13 Settings at the Submenu-Parameter – Einstellungen der Untermenüs**

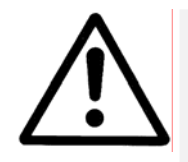

*Wichtig:* **Bevor Sie in das Untermenü einsteigen, müssen Sie diese Anleitungen sorgfältig durchlesen, um falsche Einstellungen zu verhindern, welche zu Fehlfunktionen der Regeleinheit führen können.** 

Nach dem Einstieg ins *SUBMENU PARAMETER*, wechselt das Display

... zu

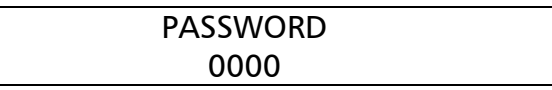

Wählen Sie das Passwort 0066 durch drücken von  $\bigwedge$  und  $\bigvee$ 

PASSWORD 0066

**Notiz: Das Passwort muss bei jedem Einstieg eingegeben werden.** 

Bestätigen Sie durch Drücken von  $\rightarrow$  und der 1. Parameter des Untermenüs wird gezeigt.

Change Pressure Enabled

#### **13.1 Change Pressure - Druckänderung**

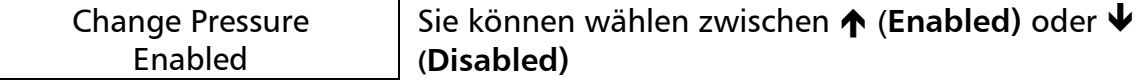

Enabled: Sie können den Druck mit **4** und **D** direkt ändern *(siehe Kapitel 7)* ohne externem Programmiergerät.

#### *Drücken Sie* Î *am Programmiergerät um zu wechseln auf*

#### **13.2 Auto start – Auto Start**

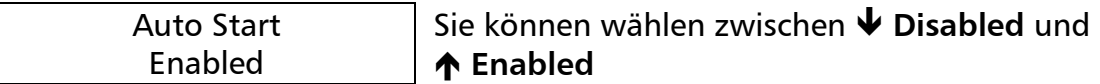

**Enabled:** (**ON**) die Pumpe startet wieder automatisch nach einer Spannungsunterbrechung.

**Disabled: (OFF)** die Pumpe muß nach einem Spannungsausfall manuell durch drücken von  $\Box$  und  $\Box$  wieder gestartet werden.

#### *Drücken Sie* Î *am Programmiergerät um zu wechseln auf*

#### **13.3 Mode - Betriebsart**

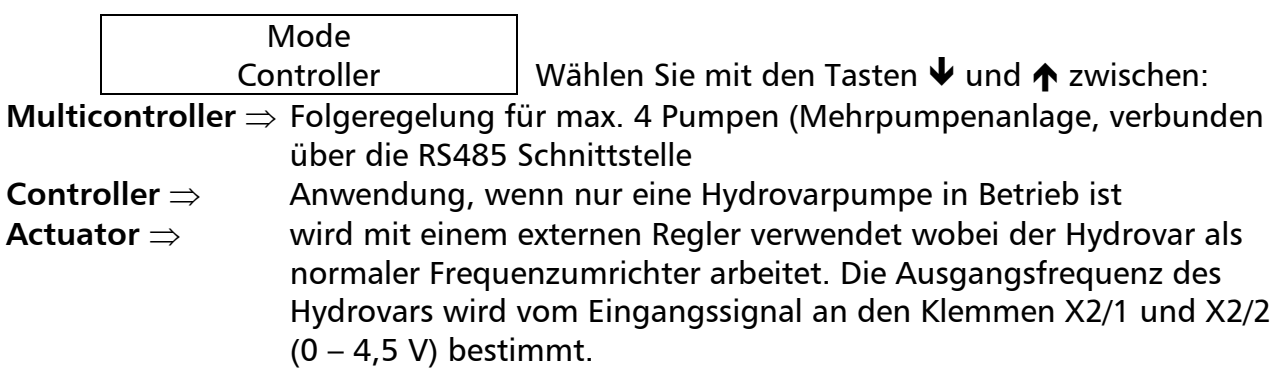

#### *Drücken Sie* Î *am Programmiergerät um zum nächsten Parameter zu wechseln*

#### **13.4 Control Response - Reglerverhalten**

Regulation Mode Normal **Normal:** Drehzahl wird bei sinkendem Istwertsignal erhöht (z.B.: Regelung auf konstanten Anlagendruck) **Inverse:** Drehzahl wird bei sinkendem Istwertsignal reduziert (z.B.: Regelung auf konstanten

Zulaufdruck oder auf konstantes Niveau vor der Pumpe).

#### *Drücken Sie* Î *am Programmiergerät um zu wechseln auf*

#### **13.4.1 Dimension unit - Masseinheit**

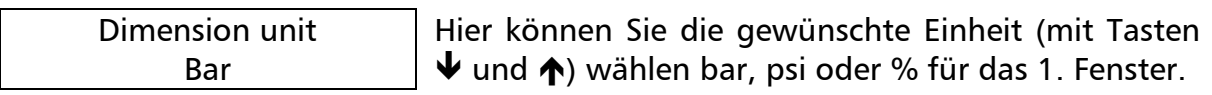

#### *Drücken Sie* Î *am Programmiergerät um zu wechseln auf*

#### **13.5 Submenu Inverter – Untermenü Inverter**

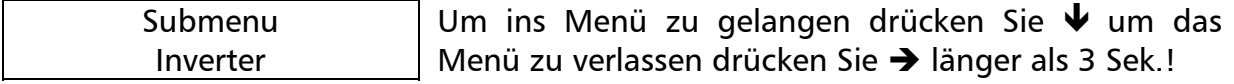

#### *Drücken Sie* Î *am Programmiergerät um zu wechseln auf*

#### **13.5.1 Maximum Frequency – Maximum Frequenz**

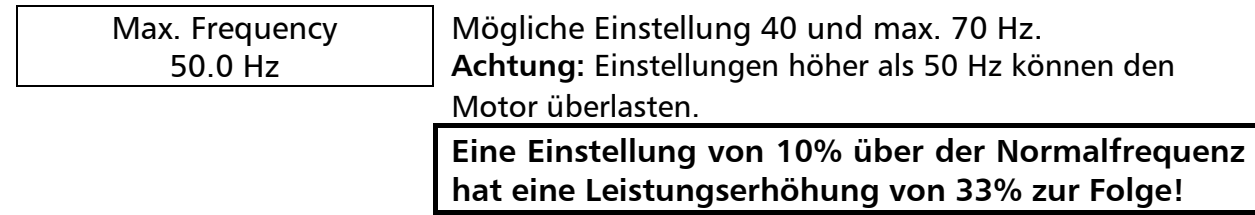

#### *Drücken Sie* Î *am Programmiergerät um zu wechseln auf*

#### **13.5.2 Minimum Frequency – Minimum Frequenz**

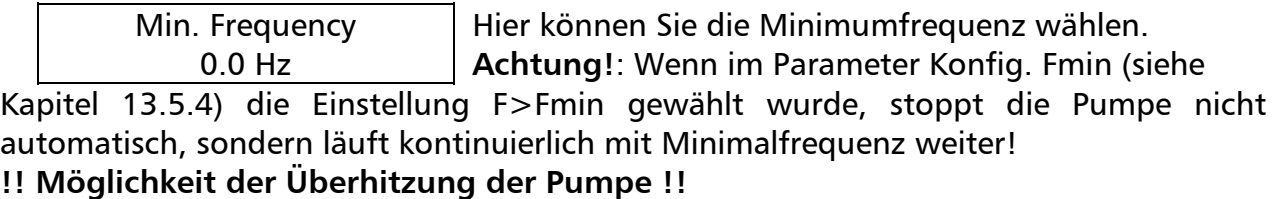

*Drücken Sie* Î *am Programmiergerät um zum nächsten Parameter zu wechseln* 

#### **13.5.3 Boost - Motorstartspannung**

B O O S T 5.0 % Der Startwert bestimmt den Kurs der U/f-Kurve.

*Startspannung in % der Eingangsspannung.*

Einstellungen von 0...25% der max. Ausgangsspannung sind möglich. Die Einstellungen sollten so gering als möglich sein, um eine Überhitzung des Motors zu vermeiden.

#### *Drücken Sie* Î *am Programmiergerät um zu wechseln auf*

#### **13.5.4 Operation of the minimum frequency – Funktion bei Betrieb mit Minimalfrequenz**

Config. Fmin  $F \Rightarrow Fmin$ Wenn Sie "F->0" gewählt haben, sinkt die Frequenz auf die eingestellte Minimum Frequenz (13.5.2).

Dann läuft der Hydrovar für die eingestellte Zeit (13.5.5) und nach dieser Zeit schaltet der Hydrovar automatisch ab.

Mit der Auswahl "F- $>F_{min}$ " kann die Pumpe nicht unter der Minimumfrequenz laufen. Im "Controller, Actuator and Multicontroller Mode" wird die Pumpe nie unter der gewählten Minimum Frequenz laufen (Die Pumpe stoppt nur mit dem externen ON/Off oder im Falle eines Fehlers).

#### *Drücken Sie* Î *am Programmiergerät um zu wechseln auf*

#### **13.5.5 Delay time for Fmin – Verzögerungszeit für die Abschaltung bei Fmin**

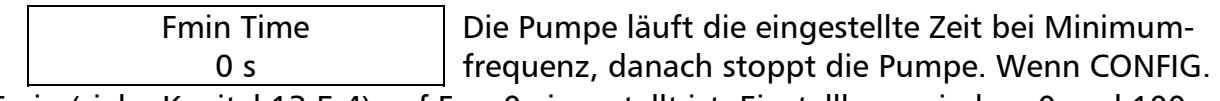

Fmin (siehe Kapitel 13.5.4) auf F  $\Rightarrow$  0 eingestellt ist. Einstellbar zwischen 0 und 100s.

#### *Um das Untermenü zu verlassen drücken Sie* Î *länger als 3 Sekunden!*

#### **13.6 Submenu Controller – Untermenü Regelverhalten**

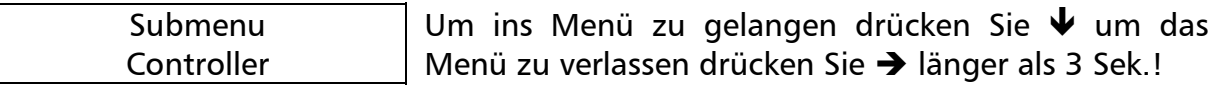

#### **13.6.1 Window - % - Fenster**

Window 5 % Dieser Wert bestimmt die max. Abweichung des Ausgangsdruckes (Siehe Rampenfenster ).

Mögliche Einstellung: zwischen 0% - 100% des Solldruckes.

#### *Drücken Sie* Î *am Programmiergerät um zu wechseln auf*

#### **13.6.2 Ramp Hysteresis - Hysterese**

Hysteresis 80% Umschaltschwelle zwischen schneller und langsamer Rampe (Siehe Rampenfenster).

Mögliche Einstellung: zwischen 0%..100% des Solldruckes.

#### *Drücken Sie* Î *am Kontroller um zu wechseln auf*

#### **13.6.3 Fast acceleration time – Schnelle Hochlaufzeit**

Die Einstellung bei Rampen 1, 2, 3, oder 4 beeinflussen die Kontrolle der Pumpe und sollten im Normalbetrieb möglichst nicht verändert werden. Mögliche Einstellung jeder Rampenzeit 0,05 – 1000 Sek.

Accel. High 4 Sec Eine zu schnelle Hochlaufzeit kann den Hydrovar beim Starten überlasten.

Eine zu langsame Hochlaufzeit kann zu Druckeinbrüchen während des Normalbetriebes führen.

#### *Drücken Sie* Î *am Programmiergerät um zu wechseln auf*

#### **13.6.4 Fast deceleration time – Schnelle Tieflaufzeit**

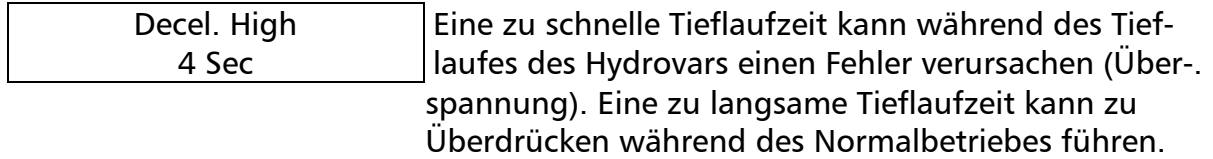

#### *Drücken Sie* Î *am Programmiergerät um zu wechseln auf*

#### **13.6.5 Slow acceleration time – Langsame Hochlaufzeit**

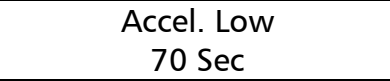

Eine zu **Langsame** Hochlaufzeit kann bei Verbrauchsänderungen zu Druckeinbrüchen führen. Eine zu **Schnelle** Hochlaufzeit kann zu Schwingungen des Anlagendruckes und/oder zu einer Überstromschaltung der Regeleinheit führen.

*Drücken Sie* Î *am Kontroller um zu wechseln auf* 

#### **13.6.6 Slow deceleration time – Langsame Tieflaufzeit**

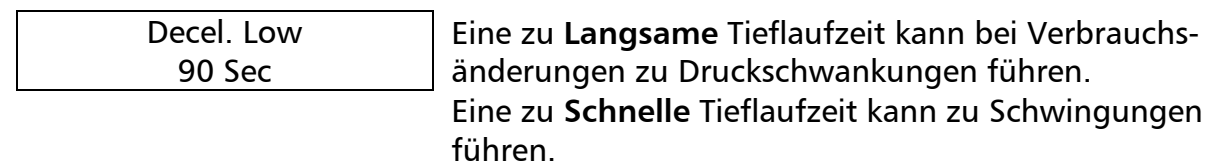

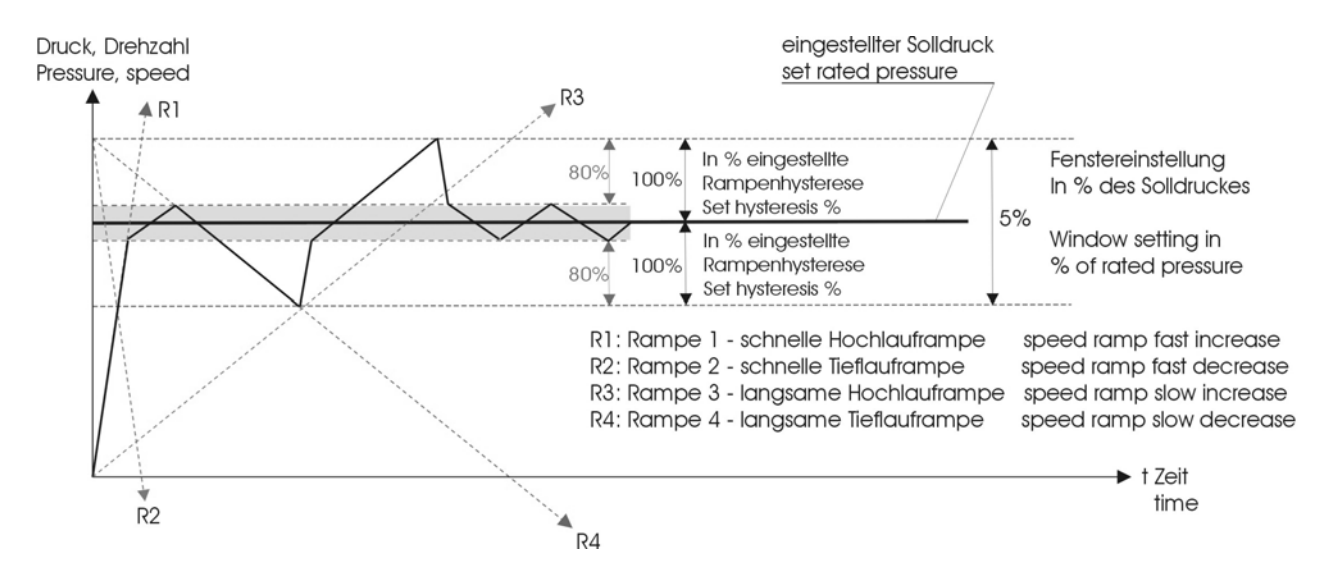

#### **Ramp Window - Rampenfenster**

*Drücken Sie* Î *am Programmiergerät um zu wechseln auf* 

#### **13.6.7 Compensation Frequency – Anhub Frequenz**

Für die Regelung nach einer Anlagenkurve (Erhöhung des Solldrucks abhängig von Durchfluß oder Frequenz).

LIFT FREQUENCY 30.0 Hz Einstellbar zwischen 6 Hz und der MAXIMAL Frequenz, diese Einstellung bestimmt ab welcher Frequenz der

erforderliche Regeldruck erhöht werden soll. Dies ist die Frequenz bei der die Pumpe am eingestellten Solldruck und bei Durchfluß =0 arbeitet.

#### *Drücken Sie* Î *am Programmiergerät um zu wechseln auf*

#### **13.6.8 Lift-Intensity – Anhub Intensität**

LIFT – INTENS. 0.0 bar Einstellbar von 0 bis 100% des verwendeten Drucktransmitters.

Dieser Wert gibt an, um wieviel Prozent des Sollwertes der Regeldruck kontinuierlich, bis zum Erreichen der eingestellten Maximaldrehzahl (Maximalmenge) angehoben werden soll.

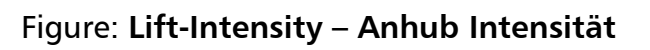

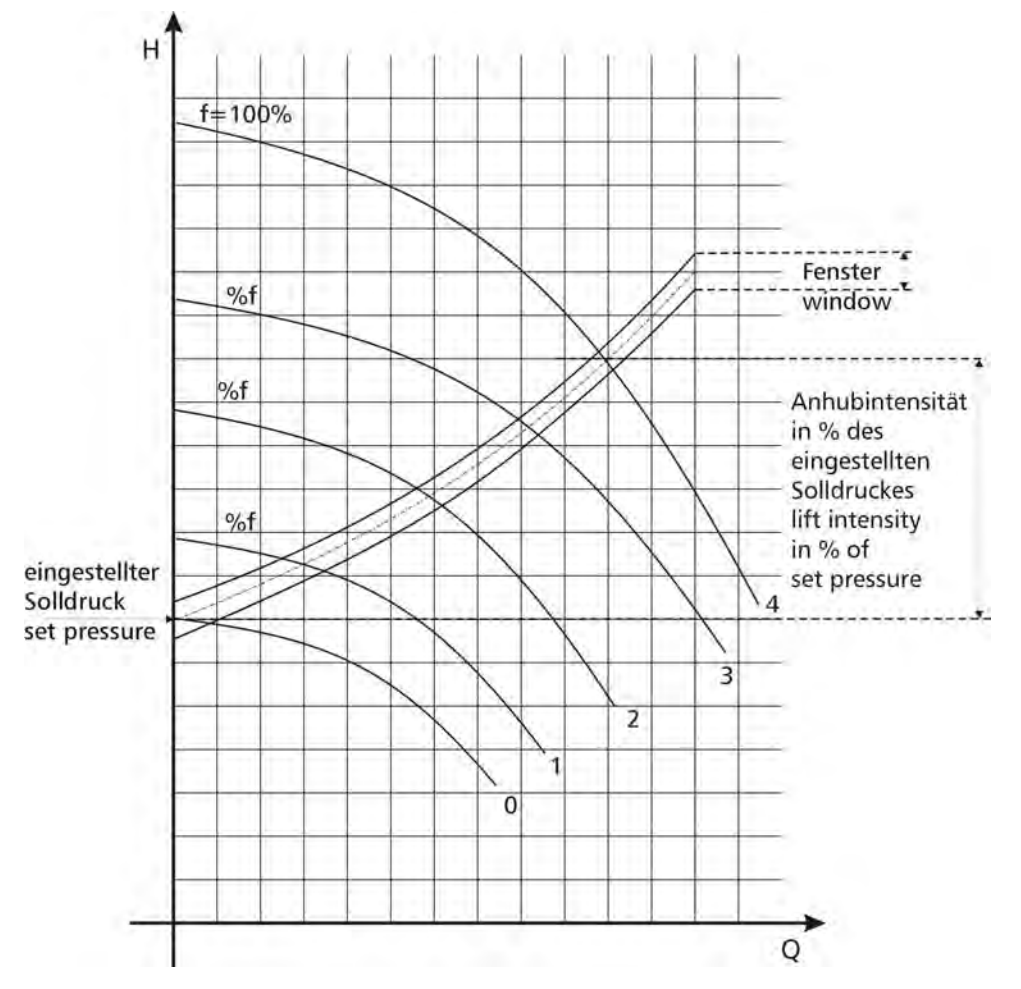

**Um das Untermenü zu verlassen drücken Sie** Î**länger als 3 Sekunden***!* 

## **13.7 Submenu Multicontroller – Untermenü Multikontroller**

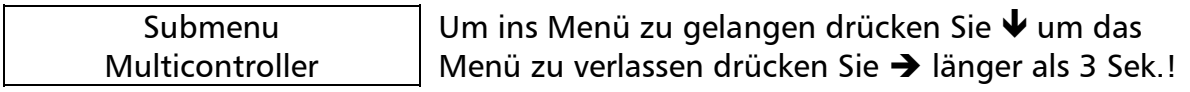

## **13.7.1 Lift Value – Anhub Wert**

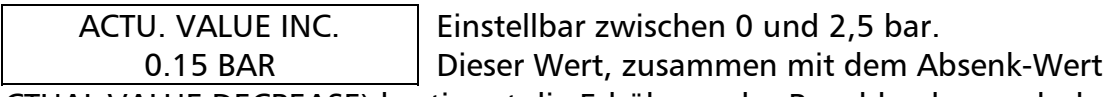

 (ACTUAL VALUE DECREASE) bestimmt die Erhöhung des Regeldruckes nach dem Starten einer Folgepumpe (siehe Beispiel in Kapitel 13.7.2)

## *Drücken Sie* Î *am Kontroller um zu wechseln auf*

#### **13.7.2 Fall Value – Absenk Wert**

*Zum Einstellen des Regeldruckes für 1 bis 4 Pumpen* 

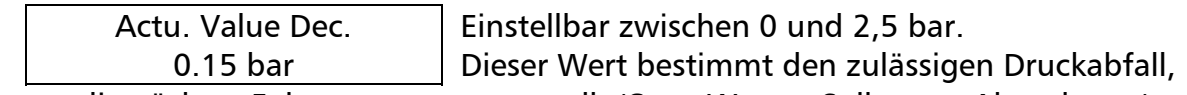

bevor die nächste Folgepumpe starten soll. (*Start-Wert* = Sollwert – Absenkwert)

#### *Funktionsbeispiel:*

- 1) Pumpe 1 erreicht  $f_{max}$  (maximal Frequenz)
- 2) Anlagendruck fällt unter die Startschwelle
- (= Sollwert Absenkwert.) nächste Folgepumpe startet
- 3) Pumpe 2 startet automatisch
- 4) Der Regeldruck wird nach dem Start der Folgepumpe folgendermaßen neu kalkuliert :

*Neuer Sollwert* = Sollwert – Absenkwert + Anhubwert

#### Allgemein:

- k ... Anzahl der aktiven Pumpen (k >1)
- $P = P_{\text{set}} + (k-1)^*$ [Anhubwert Absenkwert]
	- Anhubwert = Absenkwert ⇒ **Druck** bei Pumpenzuschaltung **konstant**
	- Anhubwert > Absenkwert ⇒ **Druck** bei Pumpenzuschaltung **steigt**
	- Anhubwert < Absenkwert ⇒ **Druck** bei Pumpenzuschaltung **sinkt**

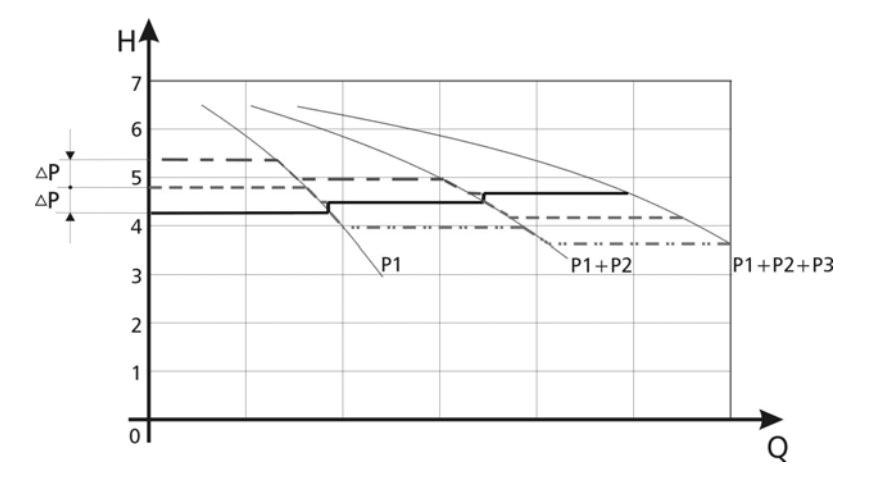

*Drücken Sie* Î *am Programmiergerät um zu wechseln auf* 

#### **13.7.3 Enable Seq. Ctl. – Freigebefrequenz für Folgepumpe**

Enable Seq. Ctl. 48.0 Hz

Die Folgepumpe startet nur, wenn die Startschwelle erreicht ist (siehe Kapitel 13.7.2) und die

Hauptpumpe die programmierte Freigabefrequenz erreicht hat.

(Einstellbar von 0.0 Hz bis 70 Hz).

Wenn Sie einen Start der Folgepumpe verhindern wollen muß dieser Wert höher als die MAXIMAL FREQUENZ (siehe Kapitel 13.5.1) eingestellt werden.

#### *Drücken Sie* Î *am Programmiergerät um zu wechseln auf*

#### **13.7.4 Switch Interval- Folge Zeit**

Switch Interval 24 hours Intervall für die Umreihung der Hauptpumpe um gleichmäßige Betriebsstunden für alle Pumpen zu erreichen. Einstellbar zwischen 0 und 250 Stunden.

#### Um das Untermenü zu verlassen drücken Sie → *länger als 3 Sekunden!*

#### **13.8 Submenu Relay – Untermenü Relais**

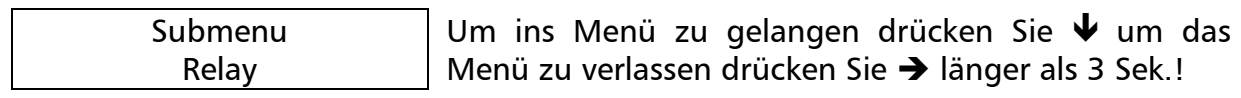

#### **13.8.1 Relay Configuration- Relais Einstellungen**

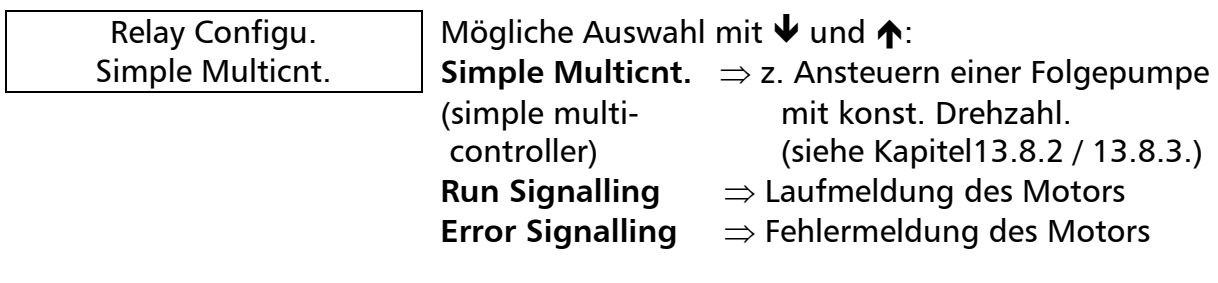

**Achtung:** Max. Kontaktbelastung 500mA / 125V AC

#### *Drücken Sie* Î *am Programmiergerät um zu wechseln auf*

#### **13.8.2 Start frequency of the slave pump - Freigabefrequenz**

Slave-On Limit 50,0 Hz Hier können Sie die Freigabefrequenz einstellen bei der die Folgepumpe starten soll, wenn im Parameter Relay configuration (siehe Kapitel 13.8.1) "simple multicontroller") gewählt wurde. In diesem Fall läuft die Folgepumpe mit voller Frequenz und wird von der HYDROVAR-Pumpe kontrolliert.

#### *Drücken Sie* Î *am Programmiergerät um zu wechseln auf*

#### **13.8.2 Stop frequency of the slave pump - Stopfrequenz**

Slave-Off Limit 30.0 Hz Hier können Sie die Frequenz einstellen bei der die Folgepumpe stoppen soll, wenn im Parameter Relay configuration (siehe Kapitel 13.8.1) "simple multicontroller" gewählt wird.

#### **Um das Untermenü zu verlassen drücken Sie** Î **länger als 3 Sekunden***!*

#### **13.9 Submenu Sensor – Untermenü Sensor**

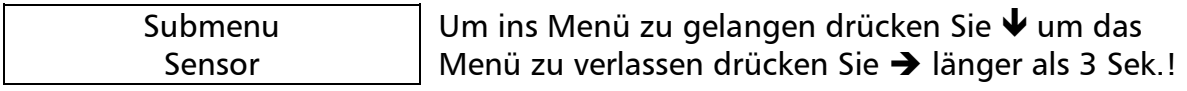

#### **13.9.1 Sensor Adjust – Sensor Einstellung**

SENSOR\_ADJUST ? Out of range

*Nullabgleich der einzelnen Sensoren.*

Anlage drucklos machen u. $\Psi + \spadesuit$  gleichzeitig drücken. Ein erfolgreicher Abgleich wird mit "adjusted" im Display angezeigt. Wenn kein Abgleich möglich ist, wird dies mit "out of range" im Display angezeigt (z. B wenn Druck im System ist ....)

#### *Drücken Sie* Î *am Programmiergerät um zu wechseln auf*

#### **13.9.2 SensorMax-Adjust- Einstellung des Messbereichs**

SENSORMAX-ADJUST  $0,5 - 4,5$  V Der analoge Eingang (Terminal X2/2) ist vorbereitet für ein Transmittersignal von 0,5 – 4,5VDC.

Wenn ein Transmitter mit einem anderen Signal verwendet wird, können Sie ein Eingangssignal von 0,5 – 2,5VDC wählen (zum Beispiel ein 4-20mA-Transmitter mit einem externen Widerstand von 125 Ohm/0,25W) mit den Tasten  $\mathbf{\Psi} + \mathbf{\Lambda}$ .

#### **Um das Untermenü zu verlassen drücken Sie** Î **länger als 3 Sekunden***!*

#### **13.10 Submenu Test-Run- Untermenü Testlauf**

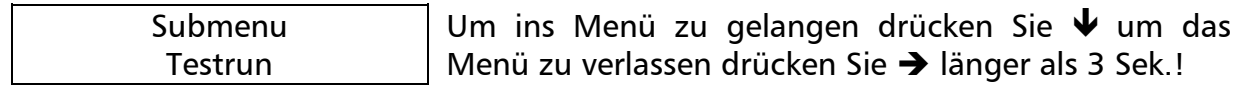

#### **13.10.1 Start of manual test run- Manueller Testlauf**

Start Test Run  $\uparrow + \uparrow$ Bei gleichzeitigem drücken von  $\bigstar + \bigstar$  wird ein manueller Probelauf gestartet.

Der Hydrovar erhöht seine Ausgangsfrequenz bis zur Testfrequenz (siehe Kapitel 13.10.3) mit der schnellen Hochlaufzeit (Rampe 1) und stoppt dann wieder über die schnelle Tieflaufzeit (Rampe 2).

#### *Drücken Sie* Î *am Programmiergerät um zu wechseln auf*

#### **13.10.2 Sequence for automatic test run- Autom. Probelauf**

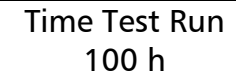

Einstellbar zwischen 1...100 Stunden.

Bei Probelauf läuft die Pumpe nach Ablauf der

eingestellten Zeit nach dem letzten Stop für 20 Sek. auf der in 13.10.3 eingestellten Frequenz. Deaktivierung d. Probelaufs: Einstellen von 0 Stunden, durch  $\bigtriangleup$  und  $\bigtriangledown$ . Der automatische Probelauf kann mit  $\spadesuit$  und mit einstellen der gewünschten Stunden wieder aktiviert werden.

#### *Drücken Sie* Î *am Programmiergerät um zu wechseln auf*

#### **13.10.3 Test Run: Frequency - Testfrequenz**

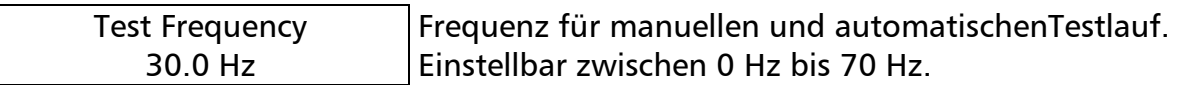

#### *Drücken Sie* Î *am Programmiergerät um zu wechseln auf*

#### **13.10.4 Test Run: Boost – Motorstartspannung für Probelauf**

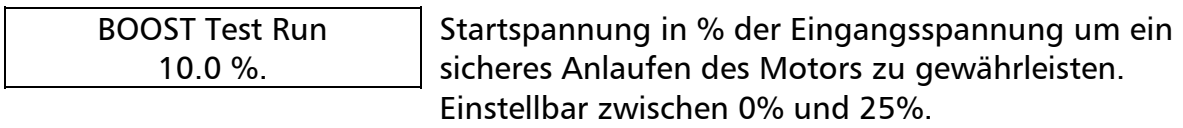

#### Um das Untermenü zu verlassen drücken Sie → *länger als 3 Sekunden!!*

#### **13.11 Submenu Error – Untermenü Fehler**

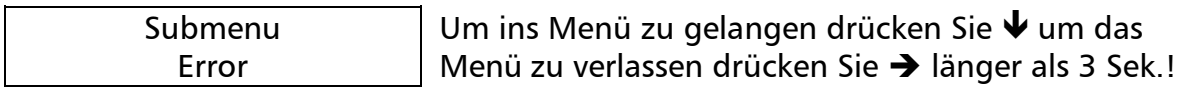

#### **13.11.1 Conveyor Limit - Förderschwelle**

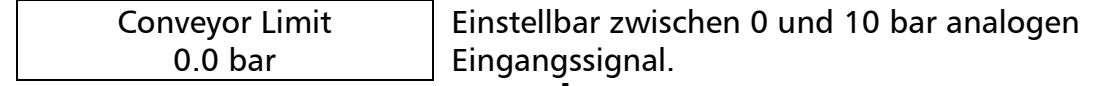

Um die Förderschwelle zu deaktivieren, ↓ drücken bis " deactive" auf dem Display *erscheint oder 0 Bar*.

Ein eingestellter Wert >0 muß innerhalb der in Parameter "ERROR DELAY" eingestellten Zeit erreicht werden.

Ist dies nicht der Fall, schaltet der Hydrovar ab und am Display wird die Meldung "ERROR WATER" (Wassermangel) angezeigt.

#### *Drücken Sie* Î *am Programmiergerät um zu wechseln au*

#### **13.11.2 Error Delay - Verzögerungszeit**

Error Delay 10 Sec. Einstellbar zwischen 0...100 Sek. Verzögerungszeit für die Abschaltung des Hydrovar bei Wassermangel (Terminal X2/6-X2/7) oder bei Unterschreitung der Förderschwelle (siehe Kapitel 13.11.1).

#### *Um das Untermenü zu verlassen drücken Sie*Î *länger als 3 Sekunden!!*

#### **13.12 Set Password – Einstellen des Passwortes**

Set Password 0066 Das voreingestellte Paßwort kann, wenn gewünscht geändert werden mit  $\bigwedge$  und  $\bigvee$ .

#### *Drücken Sie* Î *am Programmiergerät um zu wechseln auf*

#### **13.13 Default Settings - Werkseinstellungen**

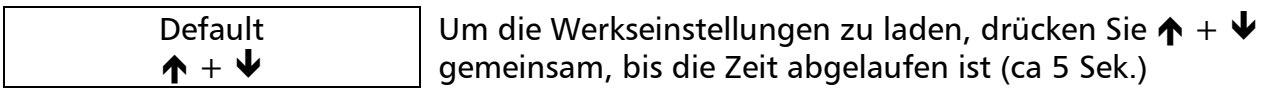

#### *Drücken Sie* Î *am Kontroller um zu wechseln auf*

#### **13.14 Submenu Diagnosis – Untermenü Diagnose**

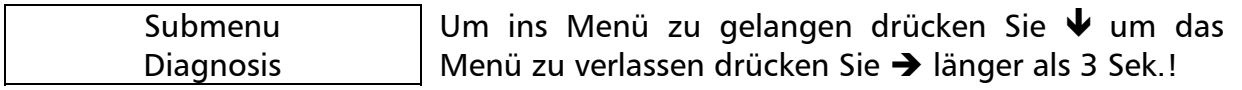

#### **13.14.1 Pump Runtime - Betriebsstunden**

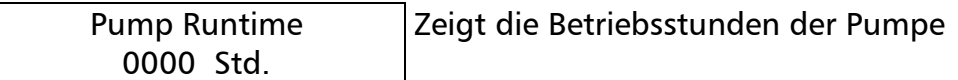

#### *Drücken Sie* Î *am Programmiergerät um zu wechseln auf*

#### **13.14.2 Pump Address – Pumpenadresse**

Pump-Address 1

Dieses Fenster zeigt die Einstellung der Pumpenadresse (nur lesbar).

#### *Drücken Sie* Î *am Programmiergerät um zu wechseln auf*

#### **13.14.3 Error memory - Fehlerspeicher**

Die letzten drei Fehler-Meldungen sind immer in einem internen Speicher abgelegt. Die Fehler Signale können nicht gelöscht werden!

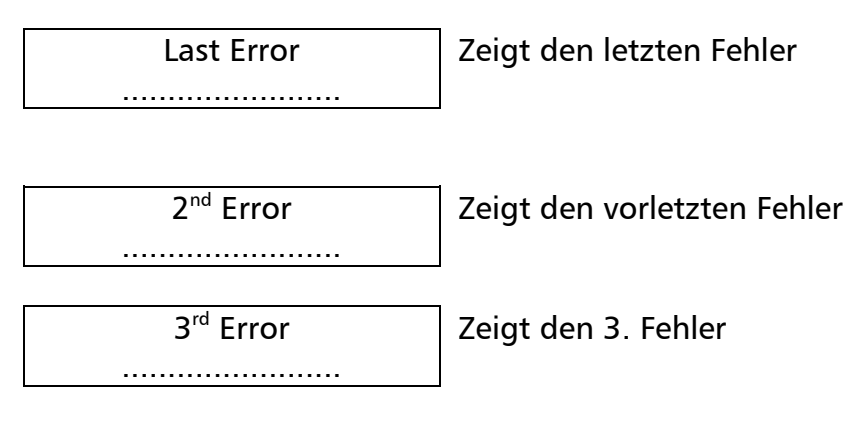

#### *Drücken Sie* Î *am Programmiergerät um zu wechseln auf*

#### **13.14.4 Software Version**

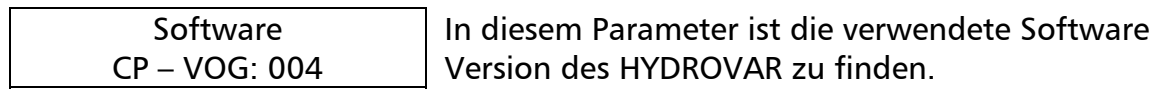

#### *Um das Untermenü zu verlassen drücken Sie*Î *länger als 3 Sekunden!*

#### **13.15 Set Password - Passworteinstellung**

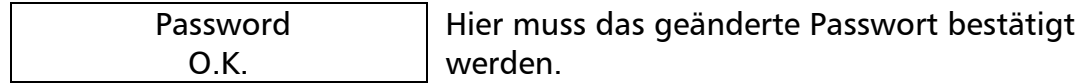

## **14 Controller menu – Einstellungen Programmiergerät**

*Um dieses Menü zu erreichen müssen Sie auf dem Programmiergerät länger als 3 Sekunden*   $\rightarrow$  drücken, wenn das

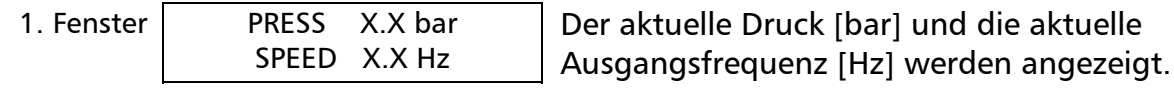

*angezeigt wird. Dann ändert sich das Display auf* 

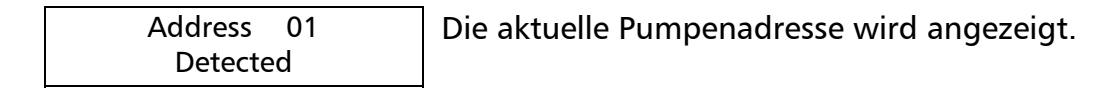

#### **Dann Drücken Sie ← am Kontroller um zu wechseln auf**

#### **14.1 Controller menu Configuration – Kontroller Menü Einstellungen**

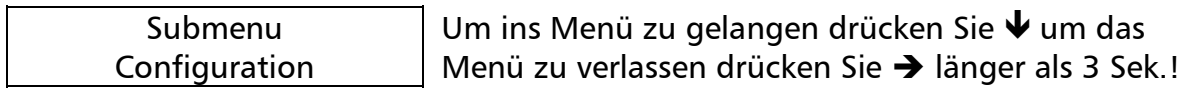

#### **14.1.1 Automatic connection to the programming device –Autom. Verbindung zum Programmiergerät**

Auto Connecting Enabled ! Nur Wert für Programmiergerät ! *Auto connecting enabled*: nach einstecken des

Programmiergerätes wird automatisch zum Inverter- menü gewechselt. Das Programmiergerät sucht nach voreingestellten Adressen und "SCAN CONNECTION" wird am Display angezeigt (siehe Kapitel 10.2).

*Auto connecting* wird gespeichert nach Verlassen des Untermenüs Configuration. *Auto connecting disabled:* kein automatischer Verbindungsaufbau mit der Pumpe (Adresse wählen)

#### *Drücken Sie* Î *am Programmiergerät um zu wechseln auf*

#### **14.1.2 Software Version des Programmiergeräts**

Software: Software: VOGREM-004 In der zweiten Zeile wird die Softwareversion und das Datum der Programmierung angezeigt.

## *Um das Untermenü zu verlassen drücken Sie→ länger als 3 Sekunden!*

#### **14.2 Submenu address – Untermenü Pumpenadresse**

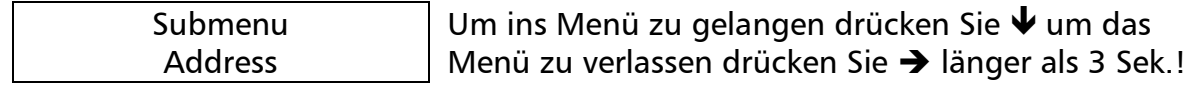

#### **14.2.1 Change of pump address - Adressenwechsel**

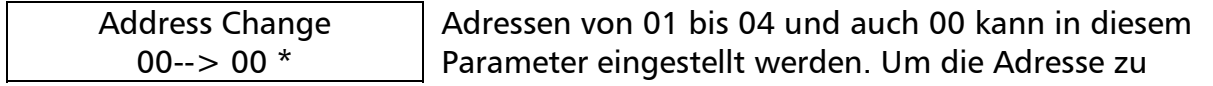

wechseln ist es nicht notwendig die Interface Verbindungen der einzelnen HYDROVAR zu unterbrechen.

Auf der linken Seite ist die Adresse des HYDROVARS gezeigt, den Sie ansprechen möchten (wählen Sie die Adresse durch drücken von  $\bigwedge$  oder  $\Psi$ ). Auf der rechten Seite, können Sie dem HYDROVAR eine neue Adresse geben ebenfalls mit den Tasten  $\spadesuit$  und  $\clubsuit$ . Sie können nur eine Adresse verwenden, die in dieser Pumpengruppe noch nicht in Verwendung ist!

Um zwischen linker und rechter Seite zu wechseln drücken Sie  $\leftarrow$  oder  $\rightarrow$ . Der Stern zeigt die aktuell verwendete Seite.

Um die neu gewählte Adresse zu sichern drücken Sie beide Tasten ( $\blacktriangle$  and  $\blacktriangleright$ ) zusammen für 2 Sek. Wenn Sie erfolgreich waren erscheint die selbe Adresse auf beiden Seiten.

## *Um das Untermenü zu verlassen drücken Sie→ länger als 3 Sekunden!*

## **15 Possible Error Messages - Mögliche Fehlermeldungen**

#### **15.1 Low Water - Wassermangel**

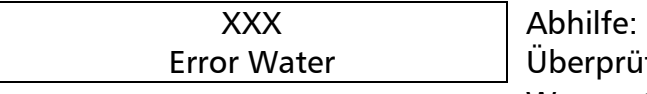

üfen Sie den Zulaufdruck oder den Wasserstand im Zulaufbehälter!

Wenn der Zulaufdruckschalter wieder schließt oder das Niveau im Zulaufbehälter wieder ansteigt, startet der Hydrovar wieder von selbst.

Ist keine externe Wassermangelsicherung vorhanden (z.B. Umwälzanlagen"), müssen die Klemmen X2/6 und X2/7 kurzgeschlossen werden.

#### **15.2 Overheating Motor - Übertemperatur – Motor**

XXX Error-Mot-Temp Mögliche Ursachen: ungenügende Kühlung (verschmutzte Kühlrippen) Außentemperatur

zu hoch, Motor überlastet. Nachdem die Ursache beseitigt wurde, kann der Fehler durch Abschaltung der Spannungsversorgung für >30 Sekunden quittiert werden.

## **15.3 Overvoltage - Überspannung**

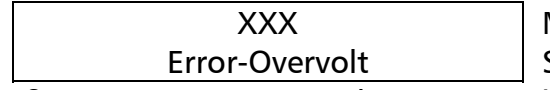

Mögliche Ursachen: Netzspannung zu hoch, Spannungsspitzen durch Schaltungen von

großen Lasten am Netz, oder RAMPE 2 ist zu schnell!

Finden Sie die Ursache und setzen Sie Gegenmaßnahmen (z.B. Netzwerkfilter, RC-Elemente).

Nachdem die Ursache beseitigt wurde, kann der Fehler durch Abschaltung der Spannungsversorgung für >30 Sekunden quittiert werden.

## **15.4 Undervoltage - Unterspannung**

XXX Error-Undervolt Mögliche Ursache:

Netzspannung zu niedrig, fehlende Phase am Eingang durch fehlerhafte Sicherung oder Phasenunsymmetrie.

Nachdem die Ursache beseitigt wurde, kann der Fehler durch Abschaltung der Spannungsversorgung für >30 Sekunden quittiert werden.

#### **15.5 Overload - Überlast**

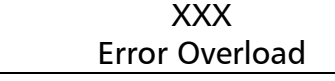

Mögliche Ursache: Die **Pumpe ist blockiert!** Fremdkörper in der Pumpe, mechanische

Dichtung defekt, die Pumpe arbeitet in einem unzulässigen Bereich, oder **falsche Parametereinstellungen:** Rampe 1 zu schnell : siehe Kapitel 13.6.3 Maximumfrequenz zu hoch: siehe Kapitel 13.5.1 Motor-Startspannung zu niedrig: siehe Kapitel 13.5.13

Nachdem die Ursache beseitigt wurde, kann der Fehler durch Abschaltung der Spannungsversorgung für >30 Sekunden quittiert werden.

## **15.6 Overheating of the heat sink - Überhitzung**

XXX Error KK-Temp

Mögliche Ursachen: verschmutzter Kühlkörper oder unzureichende Kühlung.

Nachdem die Ursache beseitigt wurde, kann der Fehler durch Abschaltung der Spannungsversorgung für >30 Sekunden quittiert werden.

#### **15.7 Sensor fault – Sensor Fehler**

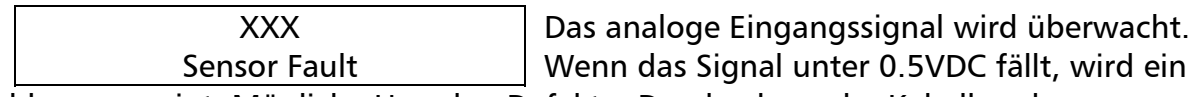

Fehler angezeigt. Mögliche Ursache: Defekter Druckgeber oder Kabelbruch (beschädigtes Transmitterkabel) Schlechte Verbindung des Sensorkabels, Prüfen Sie den Druckaeber!

Nachdem die Ursache beseitigt wurde, kann der Fehler durch Abschaltung der Spannungsversorgung für >30 Sekunden quittiert werden.

#### **15.8 Conveyor limit fault - Förderschwellenfehler**

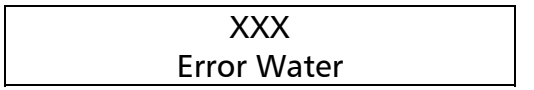

Der Wert der programmierten Mindestförderschwelle ist nicht in der programmierten Zeit

erreicht worden ( siehe Kapitel 13.11.1 und 13.11.2). Mögliche Ursache: gebrochenes Rohr vor oder nach der Pumpe, geschlossenes Ventil vor der Pumpe, Luft in der Pumpe.

Nachdem die Ursache beseitigt wurde, kann der Fehler durch Abschaltung der Spannungs-versorgung für >30 Sekunden quittiert werden.

#### **15.9 Additional internal processor Error messages – Zusätzliche interne Prozessor Fehlermeldungen:**

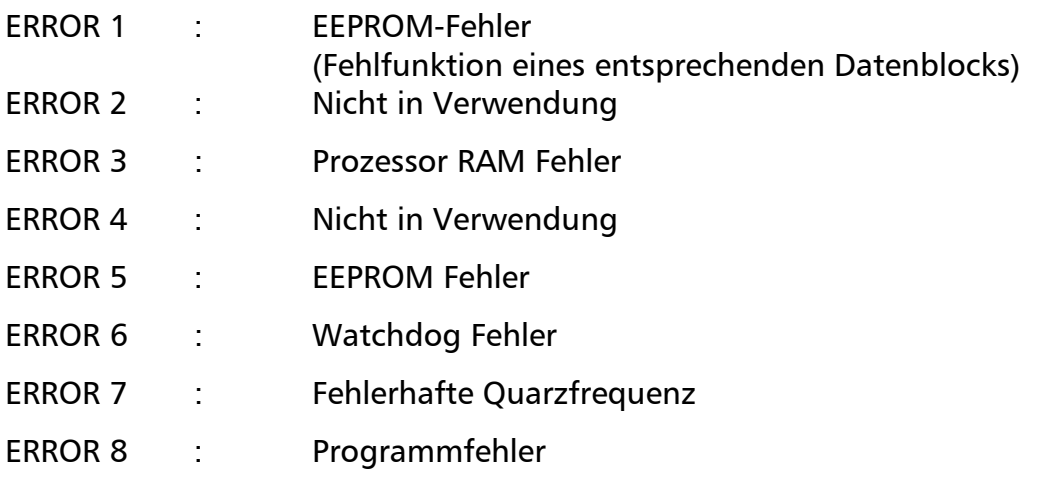

Diese Fehlersignale können durch Abschaltung der Spannungsversorgung für >30 Sekunden quittiert werden.

Sollte das Fehlersignal nochmals auftreten, setzen Sie sich mit dem Kundenservice in Verbindung und geben Sie eine genaue Beschreibung des Fehlers.

## **16 Wartung**

Die HYDROVAR-Regeleinheit benötigt keine spezielle Wartung. Jedoch sollten zeitweise der Kühlkörper und die Kühlrippen des Motors vom Staub befreit werden.

Für weitere Informationen wenden Sie sich an Ihren Kundendienst.

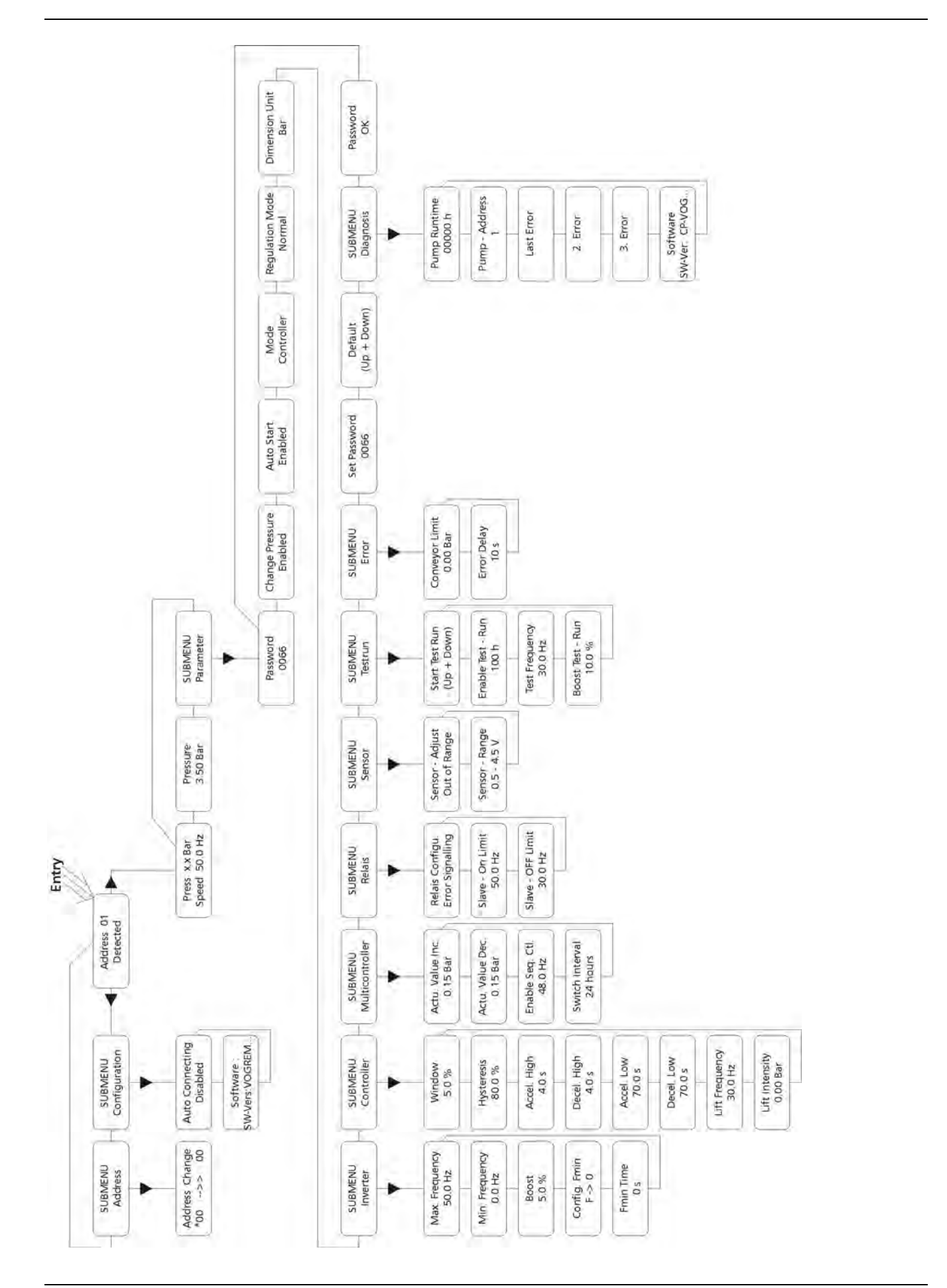

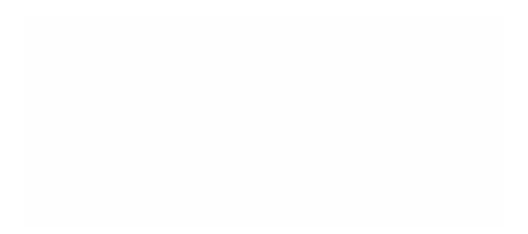

# xylem

XYLEM WATER SOLUTIONS AUSTRIA GMBH Ernst-Vogel Strasse 2 2000 Stockerau Österreich Telefon: +43 (0) 2266 / 604 Telefax: +43 (0) 2266 / 65311 e-mail: info.austria@xyleminc.com web: www.xylemaustria.com

Änderungen, auch ohne vorherige Ankündigung, sind Xylem Water Solutions Austria GmbH jederzeit vorbehalten. © 2012 Xylem, Inc